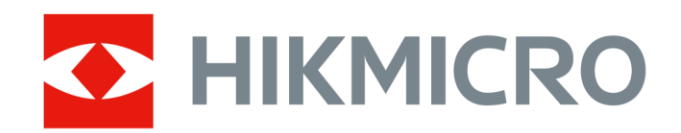

## Wärmebildkamera zur Brandbekämpfung

HIKMICRO FT-Serie

Benutzerhandbuch

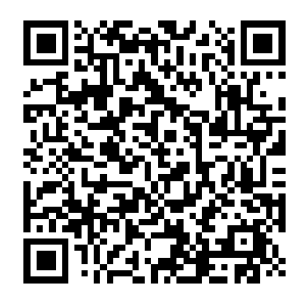

Kontakt

# Rechtliche Informationen

© Hangzhou Microimage Software Co., Ltd. Alle Rechte vorbehalten.

#### Hinweise zu dieser Bedienungsanleitung

Die Bedienungsanleitung enthält Anleitungen zur Verwendung und Verwaltung des Produkts. Bilder, Diagramme, Abbildungen und alle sonstigen Informationen dienen nur der Beschreibung und Erklärung. Die Änderung der in der Bedienungsanleitung enthaltenen Informationen ist aufgrund von Firmware-Aktualisierungen oder aus anderen Gründen vorbehalten. Die neueste Version dieses Handbuchs finden Sie auf der HIKMICRO-Website (www.hikmicrotech.com). Bitte verwenden Sie diese Bedienungsanleitung unter Anleitung und Unterstützung von Fachleuten, die für den Support des Produkts geschult sind.

#### Markenzeichen

**C** HIKMICRO und andere Marken und Logos von HIKMICRO sind Eigentum von HIKMICRO in verschiedenen Gerichtsbarkeiten.

Andere hier erwähnte Marken und Logos sind Eigentum ihrer jeweiligen Inhaber.

#### **Haftungsausschluss**

DIESE BEDIENUNGSANLEITUNG UND DAS BESCHRIEBENE PRODUKT MIT SEINER HARDWARE, SOFTWARE UND FIRMWARE WERDEN, SOWEIT GESETZLICH ZULÄSSIG, IN DER "VORLIEGENDEN FORM" UND MIT "ALLEN FEHLERN UND IRRTÜMERN" BEREITGESTELLT. HIKMICRO GIBT KEINE GARANTIEN, WEDER AUSDRÜCKLICH NOCH STILLSCHWEIGEND, EINSCHLIEßLICH, ABER OHNE DARAUF BESCHRÄNKT ZU SEIN, MARKTGÄNGIGKEIT, ZUFRIEDENSTELLENDE QUALITÄT ODER EIGNUNG FÜR EINEN BESTIMMTEN ZWECK. DIE NUTZUNG DES PRODUKTS DURCH SIE ERFOLGT AUF IHRE EIGENE GEFAHR. IN KEINEM FALL IST HIKMICRO IHNEN GEGENÜBER HAFTBAR FÜR BESONDERE, ZUFÄLLIGE, DIREKTE ODER INDIREKTE SCHÄDEN, EINSCHLIEßLICH, ABER OHNE DARAUF BESCHRÄNKT ZU SEIN, VERLUST VON GESCHÄFTSGEWINNEN, GESCHÄFTSUNTERBRECHUNG, DATENVERLUST, SYSTEMBESCHÄDIGUNG, VERLUST VON DOKUMENTATIONEN, SEI ES AUFGRUND VON VERTRAGSBRUCH, UNERLAUBTER HANDLUNG (EINSCHLIEßLICH FAHRLÄSSIGKEIT), PRODUKTHAFTUNG ODER

ANDERWEITIG, IN VERBINDUNG MIT DER VERWENDUNG DIESES PRODUKTS, SELBST WENN HIKMICRO ÜBER DIE MÖGLICHKEIT DERARTIGER SCHÄDEN ODER VERLUSTE INFORMIERT WAR.

SIE ERKENNEN AN, DASS DIE NATUR DES INTERNETS DAMIT VERBUNDENE SICHERHEITSRISIKEN BEINHALTET. HIKMICRO ÜBERNIMMT KEINE VERANTWORTUNG FÜR ANORMALEN BETRIEB, DATENVERLUST ODER ANDERE SCHÄDEN, DIE SICH AUS CYBERANGRIFFEN, HACKERANGRIFFEN, VIRUSINFEKTION ODER ANDEREN SICHERHEITSRISIKEN IM INTERNET ERGEBEN. HIKMICRO WIRD JEDOCH BEI BEDARF ZEITNAH TECHNISCHEN SUPPORT LEISTEN.

SIE STIMMEN ZU, DIESES PRODUKT IN ÜBEREINSTIMMUNG MIT ALLEN GELTENDEN GESETZEN ZU VERWENDEN, UND SIE SIND ALLEIN DAFÜR VERANTWORTLICH, DASS IHRE VERWENDUNG GEGEN KEINE GELTENDEN GESETZE VERSTÖßT. INSBESONDERE SIND SIE DAFÜR VERANTWORTLICH, DIESES PRODUKT SO ZU VERWENDEN, DASS DIE RECHTE DRITTER NICHT VERLETZT WERDEN, EINSCHLIESSLICH, ABER NICHT BESCHRÄNKT AUF VERÖFFENTLICHUNGSRECHTE, DIE RECHTE AN GEISTIGEM EIGENTUM ODER DEN DATENSCHUTZ UND ANDERE PERSÖNLICHKEITSRECHTE. SIE DÜRFEN DIESES PRODUKT NICHT FÜR VERBOTENE ENDANWENDUNGEN VERWENDEN, EINSCHLIESSLICH DER ENTWICKLUNG ODER HERSTELLUNG VON MASSENVERNICHTUNGSWAFFEN, DER ENTWICKLUNG ODER HERSTELLUNG CHEMISCHER ODER BIOLOGISCHER WAFFEN, JEGLICHER AKTIVITÄTEN IM ZUSAMMENHANG MIT EINEM NUKLEAREN SPRENGKÖRPER ODER UNSICHEREN NUKLEAREN BRENNSTOFFKREISLAUF BZW. ZUR UNTERSTÜTZUNG VON MENSCHENRECHTSVERLETZUNGEN.

IM FALL VON WIDERSPRÜCHEN ZWISCHEN DIESER BEDIENUNGSANLEITUNG UND GELTENDEM RECHT IST LETZTERES MASSGEBLICH.

# Behördliche Informationen

Diese Bestimmungen gelten nur für Produkte, die das entsprechende Zeichen oder die entsprechenden Informationen tragen.

#### Erklärung zur EU-Konformität

Dieses Produkt und – sofern zutreffend – das mitgelieferte Zubehör sind mit "CE" gekennzeichnet und entsprechen daher den geltenden harmonisierten europäischen Normen, die in der Richtlinie 2014/30/EU (EMV), der Richtlinie 2014/35/EU (Niederspannungsrichtlinie) und der Richtlinie 2011/65/EU (RoHS) aufgeführt sind. Hiermit erklärt Hangzhou Microimage Software Co., Ltd., dass dieses Gerät (siehe Etikett) mit der Richtlinie 2014/53/EU übereinstimmt. Der vollständige Text der EU-Konformitätserklärung ist unter folgender Internetadresse abrufbar: https://www.hikmicrotech.com/en/support/downloadcenter/declaration-of-conformity/.

#### Frequenzbänder und Leistung (für CE)

Die für das folgende Funkgerät geltenden Frequenzbänder und die nominalen Grenzwerte für die Sendeleistung (gestrahlt und/oder leitungsgeführt) sind wie folgt:

Wi-Fi 2,4 GHz (2,4 bis 2,4835 GHz): 20 dBm

Verwenden Sie bei einem Gerät ohne mitgeliefertes Netzteil nur ein Netzteil von einem zugelassenen Hersteller. Detaillierte Angaben zum Strombedarf finden Sie in der Produktspezifikation.

Verwenden Sie bei einem Gerät ohne mitgelieferte Akkus nur Akkus von einem zugelassenen Hersteller. Detaillierte Angaben zu den Batterie- /Akku-Anforderungen finden Sie in der Produktspezifikation.

Warnung: Dies ist ein Produkt der Klasse A. In einer Wohnumgebung kann dieses Produkt Funkstörungen verursachen, die möglicherweise vom Benutzer durch geeignete Maßnahmen zu beseitigen sind.

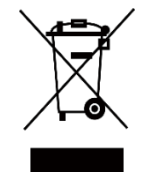

Richtlinie 2012/19/EU (WEEE-Richtlinie): Produkte, die mit diesem Symbol gekennzeichnet sind, dürfen innerhalb der Europäischen Union nicht mit dem Hausmüll entsorgt werden. Für korrektes Recycling geben Sie dieses Produkt an Ihren

örtlichen Fachhändler zurück oder entsorgen Sie es an einer der Sammelstellen. Weitere Informationen finden Sie unter: www.recyclethis.info.

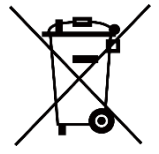

Richtlinie 2006/66/EG und ihre Änderung 2013/56/EU (batterierichtlinie): Dieses Produkt enthält einen Akku, der innerhalb der Europäischen Union nicht mit dem Hausmüll entsorgt werden darf. Siehe Produktdokumentation für

spezifische Hinweise zu Akkus oder Batterien. Der Akku ist mit diesem Symbol gekennzeichnet, das zusätzlich die Buchstaben Cd für Cadmium, Pb für Blei oder Hg für Quecksilber enthalten kann. Für korrektes Recycling geben Sie die Akkus/Batterien an Ihren örtlichen Fachhändler zurück oder entsorgen Sie sie an einer der Sammelstellen. Weitere Informationen finden Sie unter: www.recyclethis.info.

#### INFORMATIONEN FÜR PRIVATE HAUSHALTE

1. Getrennte Erfassung von Altgeräten:

Elektro- und Elektronikgeräte, die zu Abfall geworden sind, werden als Altgeräte bezeichnet. Besitzer von Altgeräten haben diese einer vom unsortierten Siedlungsabfall getrennten Erfassung zuzuführen. Altgeräte gehören insbesondere nicht in den Hausmüll, sondern in spezielle Sammelund Rückgabesysteme.

2. Batterien und Akkus sowie Lampen:

Besitzer von Altgeräten haben Altbatterien und Altakkumulatoren, die nicht vom Altgerät umschlossen sind, die zerstörungsfrei aus dem Altgerät entnommen werden können, im Regelfall vor der Abgabe an einer Erfassungsstelle vom Altgerät zu trennen. Dies gilt nicht, soweit Altgeräte einer Vorbereitung zur Wiederverwendung unter Beteiligung eines öffentlichrechtlichen Entsorgungsträgers zugeführt werden.

3. Möglichkeiten der Rückgabe von Altgeräten:

Besitzer von Altgeräten aus privaten Haushalten können diese bei den Sammelstellen der öffentlich-rechtlichen Entsorgungsträger oder bei den von Herstellern oder Vertreibern im Sinne des ElektroG eingerichteten Rücknahmestellen unentgeltlich abgeben. Rücknahmepflichtig sind Geschäfte mit einer Verkaufsfläche von mindestens 400 m² für Elektro- und Elektronikgeräte sowie diejenigen Lebensmittelgeschäfte mit einer Gesamtverkaufsfläche von mindestens 800 m², die mehrmals pro Jahr oder dauerhaft Elektro- und Elektronikgeräte anbieten und auf dem Markt bereitstellen. Dies gilt auch bei Vertrieb unter Verwendung von Fernkommunikationsmitteln, wenn die Lager- und Versandflächen für

Elektro- und Elektronikgeräte mindestens 400 m² betragen oder die gesamten Lager- und Versandflächen mindestens 800 m² betragen. Vertreiber haben die Rücknahme grundsätzlich durch geeignete Rückgabemöglichkeiten in zumutbarer Entfernung zum jeweiligen Endnutzer zu gewährleisten. Die Möglichkeit der unentgeltlichen Rückgabe eines Altgerätes besteht bei rücknahmepflichtigen Vertreibern unter anderem dann, wenn ein neues gleichartiges Gerät, das im Wesentlichen die gleichen Funktionen erfüllt, an einen Endnutzer abgegeben wird.

4. Datenschutz-Hinweis:

Altgeräte enthalten häufig sensible personenbezogene Daten. Dies gilt insbesondere für Geräte der Informations- und Telekommunikationstechnik wie Computer und Smartphones. Bitte beachten Sie in Ihrem eigenen Interesse, dass für die Löschung der Daten auf den zu entsorgenden Altgeräten jeder Endnutzer selbst verantwortlich ist.

5. Bedeutung des Symbols "durchgestrichene Mülltonne":

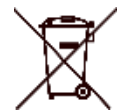

Das auf Elektro- und Elektronikgeräten regelmäßig abgebildete Symbol einer durchgestrichenen Mülltonne weist darauf hin, dass das jeweilige Gerät am Ende seiner Lebensdauer getrennt vom

unsortierten Siedlungsabfall zu erfassen ist.

# Symbol-Konventionen

Die in diesem Dokument verwendeten Symbole sind wie folgt definiert.

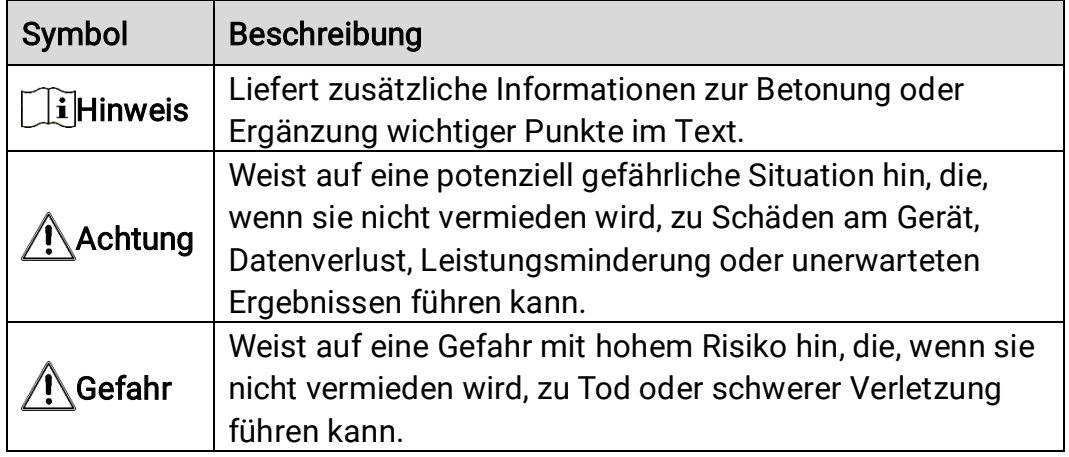

# Sicherheitshinweise

Bitte lesen Sie alle Sicherheitshinweise sorgfältig durch, bevor Sie das Gerät in Betrieb nehmen. Diese Anleitungen sollen gewährleisten, dass Sie das Produkt korrekt verwenden, um Gefahren oder Sachschäden zu vermeiden.

#### Gesetze und Vorschriften

Die Verwendung des Produkts muss in strikter Übereinstimmung mit den örtlichen Vorschriften zur elektrischen Sicherheit erfolgen.

#### Transportwesen

- Bewahren Sie das Gerät beim Transport in der ursprünglichen oder einer vergleichbaren Verpackung auf.
- Bewahren Sie das gesamte Verpackungsmaterial nach dem Auspacken für zukünftigen Gebrauch auf. Im Falle eines Fehlers müssen Sie das Gerät in der Originalverpackung an das Werk zurücksenden. Beim Transport ohne Originalverpackung kann das Gerät beschädigt werden und wir übernehmen keine Verantwortung.
- Lassen Sie das Produkt nicht fallen und vermeiden Sie heftige Stöße. Halten Sie das Gerät von magnetischen Störungen fern.

#### Spannungsversorgung

- Die Eingangsspannung muss einer Schaltung für begrenzte Leistungsaufnahme (5 V DC, 2 A) gemäß der Norm IEC61010-1 entsprechen. Siehe technische Daten für detaillierte Informationen.
- Stellen Sie sicher, dass der Stecker richtig in der Steckdose steckt.
- Verbinden Sie NICHT mehrere Geräte mit einem Netzteil, da es andernfalls durch Überlastung zu einer Überhitzung oder einem Brand kommen kann.
- Verwenden Sie bei einem Gerät ohne mitgeliefertes Netzteil nur ein Netzteil von einem zugelassenen Hersteller. Detaillierte Angaben zum Strombedarf finden Sie in der Produktspezifikation.

#### Akku

- Wenn der Akku unsachgemäß verwendet oder ausgetauscht wird, besteht möglicherweise Explosionsgefahr. Tauschen Sie stets gegen den gleichen oder äquivalenten Typ aus. Der Akkutyp ist HM-AHB02- 3754. Entsorgen Sie verbrauchte Akkus entsprechend den Anweisungen des Akkuherstellers.
- Laden Sie keine anderen Akkutypen mit dem mitgelieferten Ladegerät auf. Stellen Sie sicher, dass sich während des Ladevorgangs im Umkreis von 2 m um das Ladegerät kein brennbares Material befindet.
- Achten Sie bei langfristiger Lagerung des Akkus darauf, dass er alle sechs Monate vollständig geladen wird, um seine Lebensdauer zu gewährleisten. Anderenfalls kann es zu Schäden kommen.
- Lagern Sie den Akku NICHT in unmittelbarer Nähe einer Wärme- oder Feuerquelle. Keinem direkten Sonnenlicht aussetzen.
- Den Akku NICHT verschlucken, es besteht Verätzungsgefahr.
- Bewahren Sie den Akku NICHT in der Reichweite von Kindern auf.
- ACHTUNG: Bei Austausch der Batterie durch einen falschen Typ besteht Explosionsgefahr.
- Batterien nicht durch Verbrennen, in einem heißen Ofen oder Zerkleinern oder Zerschneiden entsorgen. Das kann zu einer Explosion führen.
- Setzen Sie Batterien keinem extrem niedrigen Luftdruck aus. Das kann zu einer Explosion oder zum Auslaufen von entflammbarer Flüssigkeit oder Gas führen.
- Wenn das Gerät ausgeschaltet und der RTC-Akku vollständig geladen ist, können die Zeiteinstellungen 90 Tage lang gespeichert werden.
- Schalten Sie bei der ersten Verwendung das Gerät ein und laden Sie den RTC-Akku und den Lithium-Akku mindestens 10 Stunden lang auf.
- Der Akku hat eine Spannung von 3,7 V und eine Kapazität von 5400 mAh.

#### Wartung

- Falls das Produkt nicht einwandfrei funktionieren sollte, wenden Sie sich an Ihren Händler oder den nächstgelegenen Kundendienst. Wir übernehmen keine Haftung für Probleme, die durch nicht Reparaturoder Instandhaltungsarbeiten von nicht autorisierten Dritten verursacht werden.
- Wischen Sie das Gerät bei Bedarf sanft mit einem sauberen Tuch und einer geringen Menge Ethanol ab.
- Wenn das Gerät nicht bestimmungsgemäß gebraucht wird, kann der durch das Gerät bereitgestellte Schutz beeinträchtigt werden.
- Beachten Sie bitte, dass die Stromgrenze des USB 3.0 PowerShare-Anschlusses je nach PC-Marke variieren kann. Dies kann Kompatibilitätsprobleme verursachen. Verwenden Sie daher einen normalen USB 3.0- oder USB 2.0-Anschluss, wenn der PC das USB-Gerät über den USB 3.0 PowerShare-Anschluss nicht erkennt.
- Ihre Kamera führt in regelmäßigen Abständen eine Selbstkalibrierung durch, um Bildqualität und Messgenauigkeit zu optimieren. Bei diesem Vorgang wird stoppt das Bild kurz und Sie hören einen "Klickton", wenn sich ein Verschluss vor dem Detektor bewegt. Die Selbstkalibrierung erfolgt häufiger während des Einschaltens bzw. in sehr kalten oder heißen Umgebungen. Dies ist ein normaler Vorgang, um die optimale Leistung Ihrer Kamera zu erzielen.

#### Einsatzumgebung

- Setzen Sie das Gerät NICHT extrem heißen, kalten, staubigen, korrosiven, salzhaltigen, alkalischen oder feuchten Umgebungen aus. Achten Sie darauf, dass die Betriebsumgebung den Anforderungen des Geräts entspricht. Die Betriebstemperatur des Geräts beträgt - 20 °C bis +60 °C und die Betriebsluftfeuchtigkeit darf höchstens 95 % betragen.
- Stellen Sie das Gerät an einem kühlen und gut belüfteten Ort auf.
- Setzen Sie das Gerät KEINER hohen elektromagnetischen Strahlung oder staubigen Umgebungen aus.
- Richten Sie das Objektiv NICHT auf die Sonne oder eine andere helle Lichtquelle.
- Achten Sie bei Verwendung eines Lasergeräts darauf, dass das Objektiv des Geräts nicht dem Laserstrahl ausgesetzt wird. Andernfalls könnte es durchbrennen.
- Das Gerät ist zur Verwendung in Innenräumen bestimmt.
- Der Verschmutzungsgrad beträgt 2.
- Die Schutzklasse ist IP67.

#### Kalibrierungsdienst

Wir empfehlen Ihnen, das Gerät einmal im Jahr zur Kalibrierung einzusenden. Wenden Sie sich bitte an Ihren Händler vor Ort, um Informationen zu den Wartungspunkten zu erhalten. Detailliertere Informationen über Kalibrierungsservices finden Sie unter [https://www.hikmicrotech.com/en/support/calibration-service.html.](https://www.hikmicrotech.com/en/support/calibration-service.html)

#### Technischer Support

<https://www.hikmicrotech.com/en/contact-us.html> wird Sie als HIKMICRO Kunde dabei unterstützen, Ihre HIKMICRO-Produkte optimal zu nutzen. Über dieses Portal haben Sie Zugang zu unserem Support-Team, zu Software und Dokumentation, zu Servicekontakten usw.

#### **Notruf**

Sollten sich Rauch, Gerüche oder Geräusche in dem Gerät entwickeln, so schalten Sie es unverzüglich aus und ziehen Sie den Netzstecker. Wenden Sie sich dann an den Kundendienst.

#### Anschrift des Herstellers

Raum 313, Einheit B, Gebäude 2, 399 Danfeng-Straße, Gemarkung Xixing, Stadtbezirk Binjiang, Hangzhou, Zhejiang 310052, China

Hangzhou Microimage Software Co., Ltd.

#### RECHTLICHER HINWEIS

Die Produkte der Wärmebildkamera-Serie unterliegen unter Umständen in verschiedenen Ländern oder Regionen Exportkontrollen, wie zum Beispiel in den Vereinigten Staaten, der Europäischen Union, dem Vereinigten Königreich und/oder anderen Mitgliedsländern des Wassenaar-Abkommens. Bitte informieren Sie sich bei Ihrem Rechtsexperten oder bei den örtlichen Behörden über die erforderlichen Exportlizenzen, wenn Sie beabsichtigen, die Produkte der Wärmebildkamera-Serie in verschiedene Länder zu transferieren, zu exportieren oder zu reexportieren.

# **INHALT**

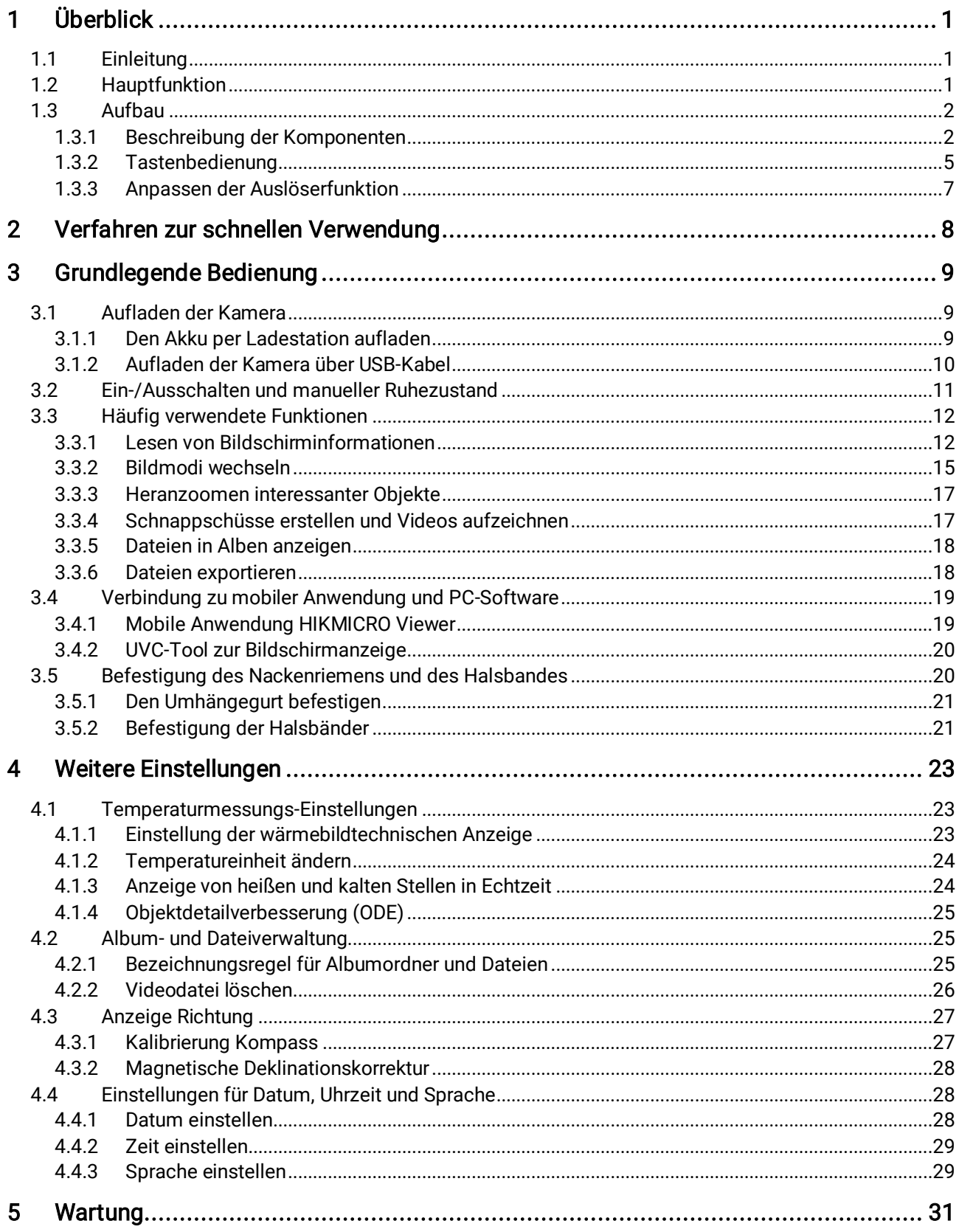

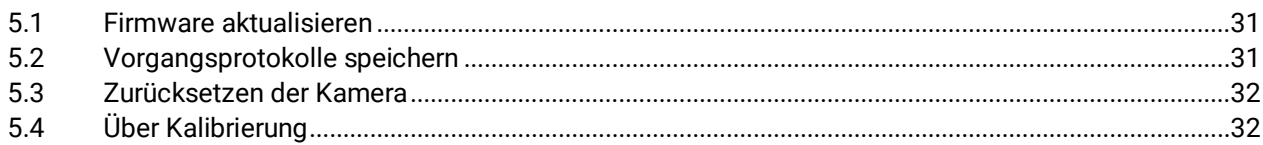

# <span id="page-12-0"></span>1 Überblick

## <span id="page-12-1"></span>1.1 Einleitung

Die professionelle Wärmebildkamera zur Brandbekämpfung ist ein Produkt, das für die Brandbekämpfung und Lebensrettung entwickelt wurde. Sie ist auch mit Handschuhen leicht zu bedienen. Sie unterstützt mehrere Anzeigemodi für verschiedene Zwecke vor Ort, z. B. Brandbekämpfung, Suche nach versteckten Brandherden, Lebensrettung, Gebäudeanalyse usw. Diese Modi können Einsatzkräfte von Feuerwehr und Rettungsdiensten dabei unterstützen, den Temperaturstatus am Einsatzort zu erkennen und zu bewerten und Lebenszeichen effizienter zu erkennen.

## <span id="page-12-2"></span>1.2 Hauptfunktion

#### Mehrere Bildanzeigemodi

Die Kamera unterstützt mehrere Bildanzeigemodi, die für unterschiedliche Szenarien und Ziele geeignet sind. Dadurch können Ziele schnell vom Rest der Objekte unterschieden werden. Einige Modi bieten auch die Bildtemperatur als Referenz an.

#### Zielvergrößerung

Die Kamera unterstützt 3 Zoomstufen, sodass Nutzer Details auch aus der Ferne überprüfen können.

#### Bilderfassung vor Ort

Die Kamera unterstützt die Aufnahme und Speicherung von Bildern.

#### Hotspot

Die Kamera bietet eine Hotspot-Funktion für die Verbindung mit einem mobilen Gerät zur Datenübertragung.

#### Client-Software-Verbindung

 Mobilgerät: Verwenden Sie den HIKMICRO Viewer, um auf Ihrem Mobiltelefon Live-Bilder anzuzeigen, Schnappschüsse aufzunehmen und Videos aufzuzeichnen. Sie können Bilder offline analysieren und einen Bericht über die App generieren und teilen.

 PC: Verwenden Sie den HIKMICRO Analyzer, um Bilder offline professionell zu analysieren und einen Bericht in einem benutzerdefinierten Format auf Ihrem PC zu erstellen. Laden Sie die Software über den Link [https://www.hikmicrotech.com/en/industrial](https://www.hikmicrotech.com/en/industrial-products/hikmicro-analyzer-software.html)[products/hikmicro-analyzer-software.html](https://www.hikmicrotech.com/en/industrial-products/hikmicro-analyzer-software.html) herunter

### <span id="page-13-0"></span>1.3 Aufbau

### <span id="page-13-1"></span>1.3.1 Beschreibung der Komponenten

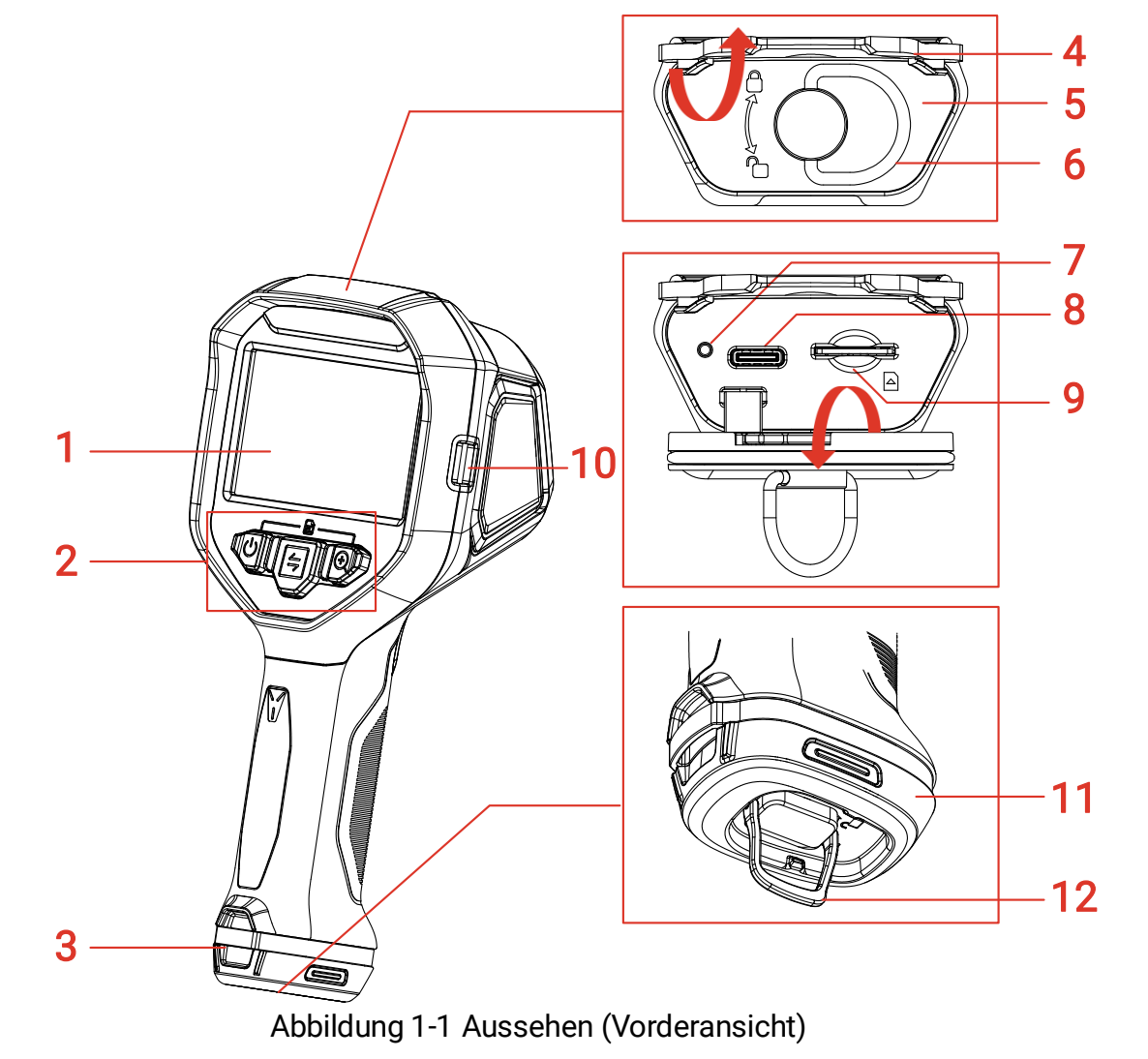

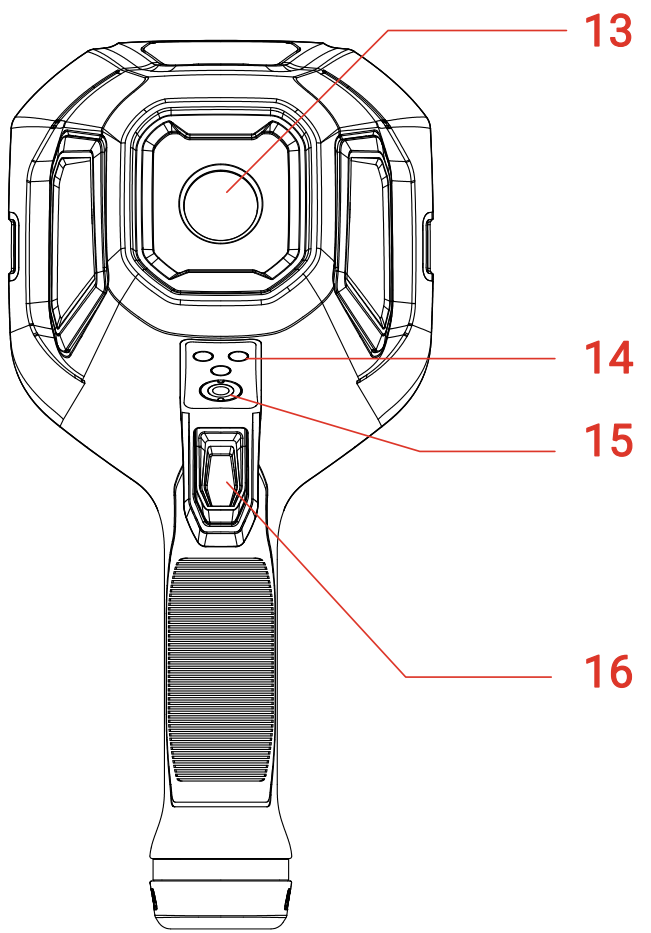

Abbildung 1-2 Aussehen (Rückansicht)

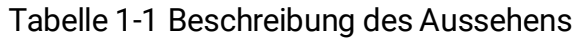

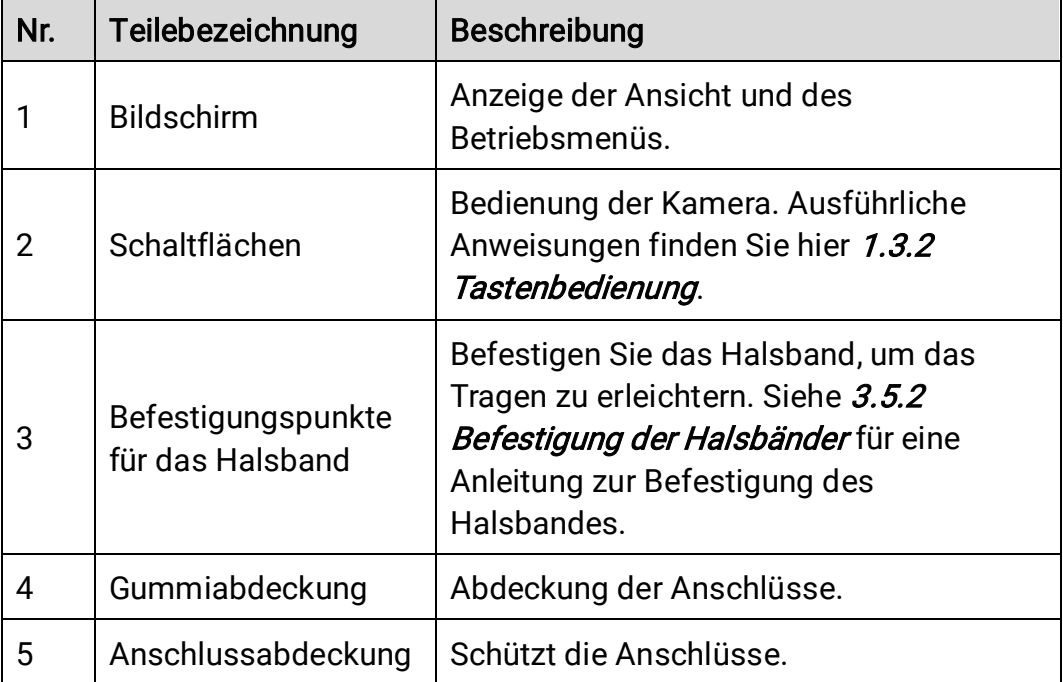

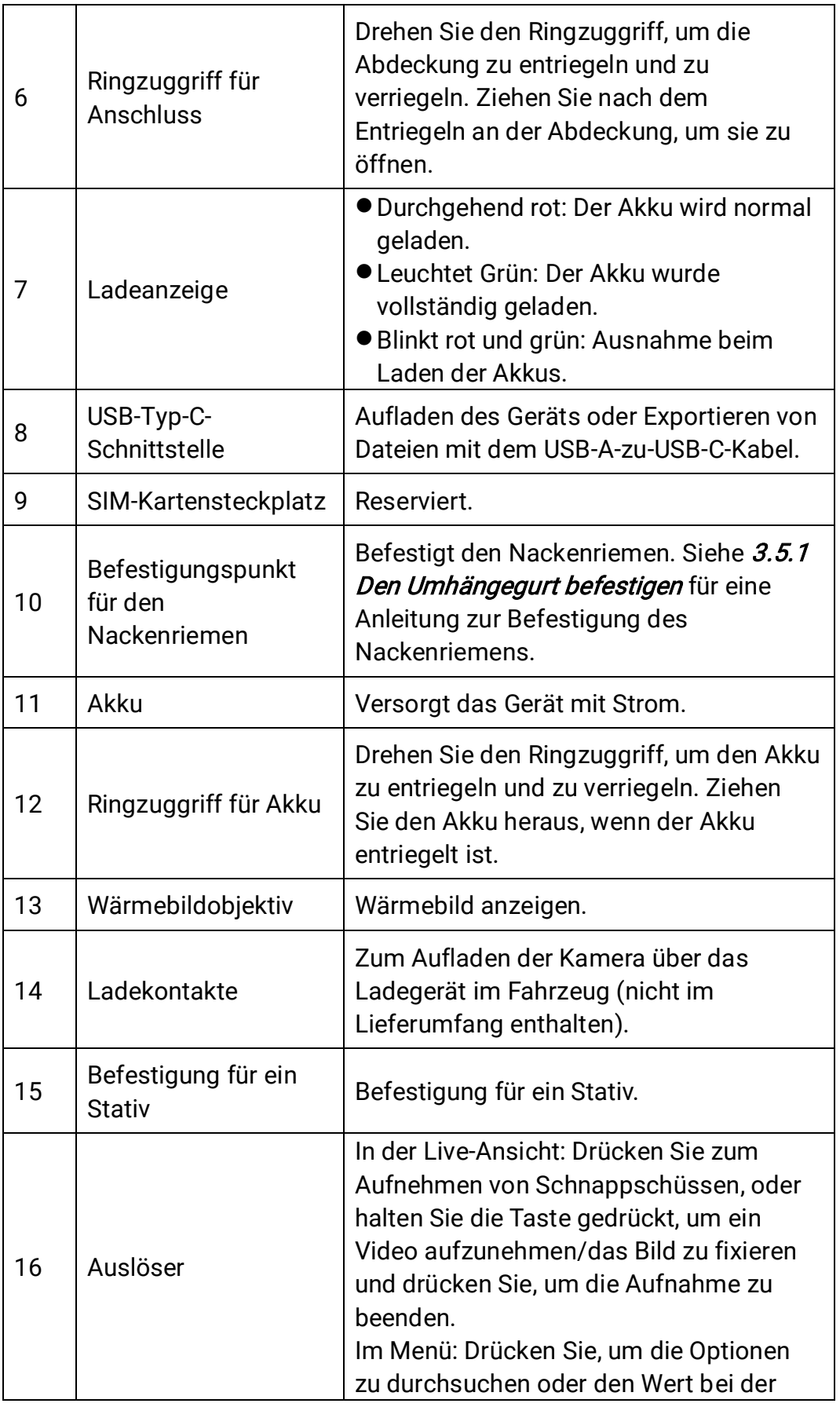

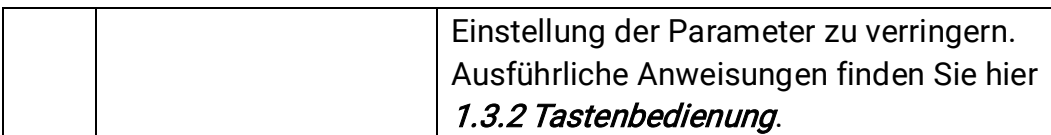

### <span id="page-16-0"></span>1.3.2 Tastenbedienung

Die Funktionen der Tasten und des Auslösers sind in der Live-Ansicht-Oberfläche und in der Menüoberfläche unterschiedlich.

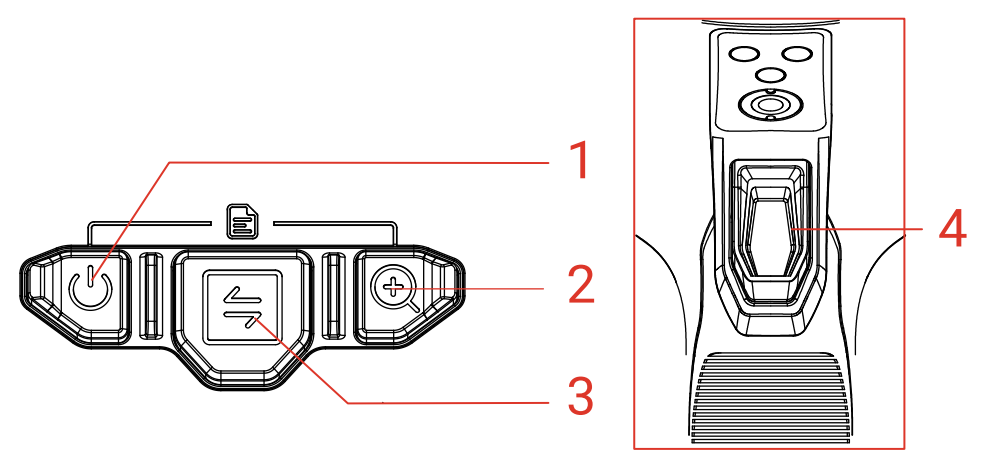

Abbildung 1-3 Tasten und Auslöser

#### Live-Ansicht-Oberfläche

Die Funktionen der Tasten und des Auslösers in der Live-Ansicht sind in der folgenden Tabelle aufgeführt.

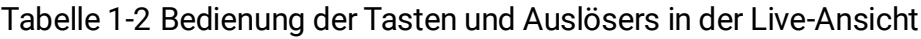

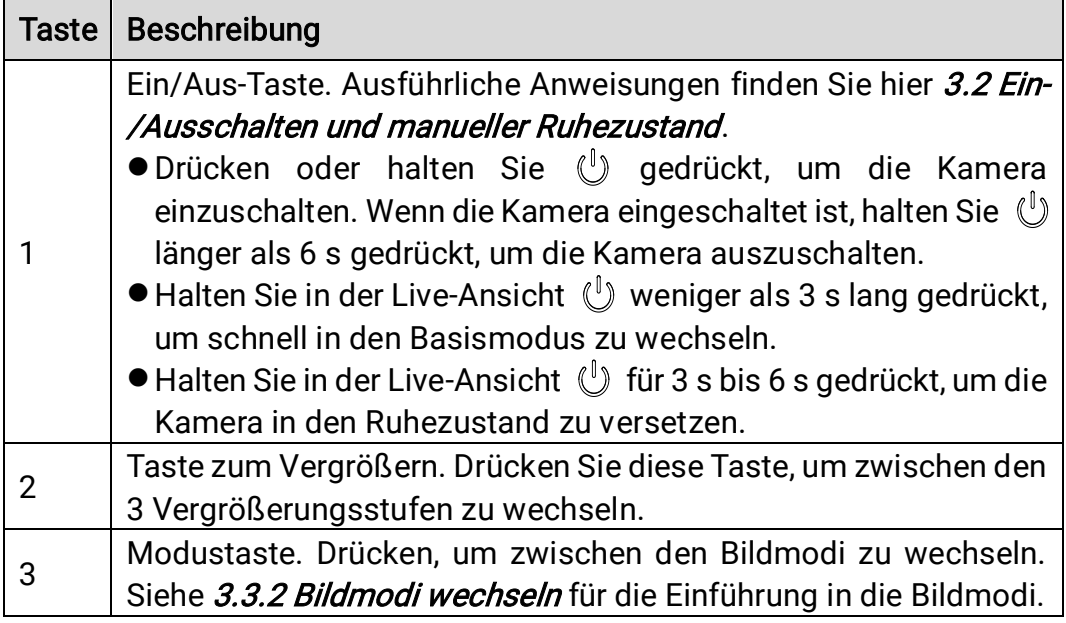

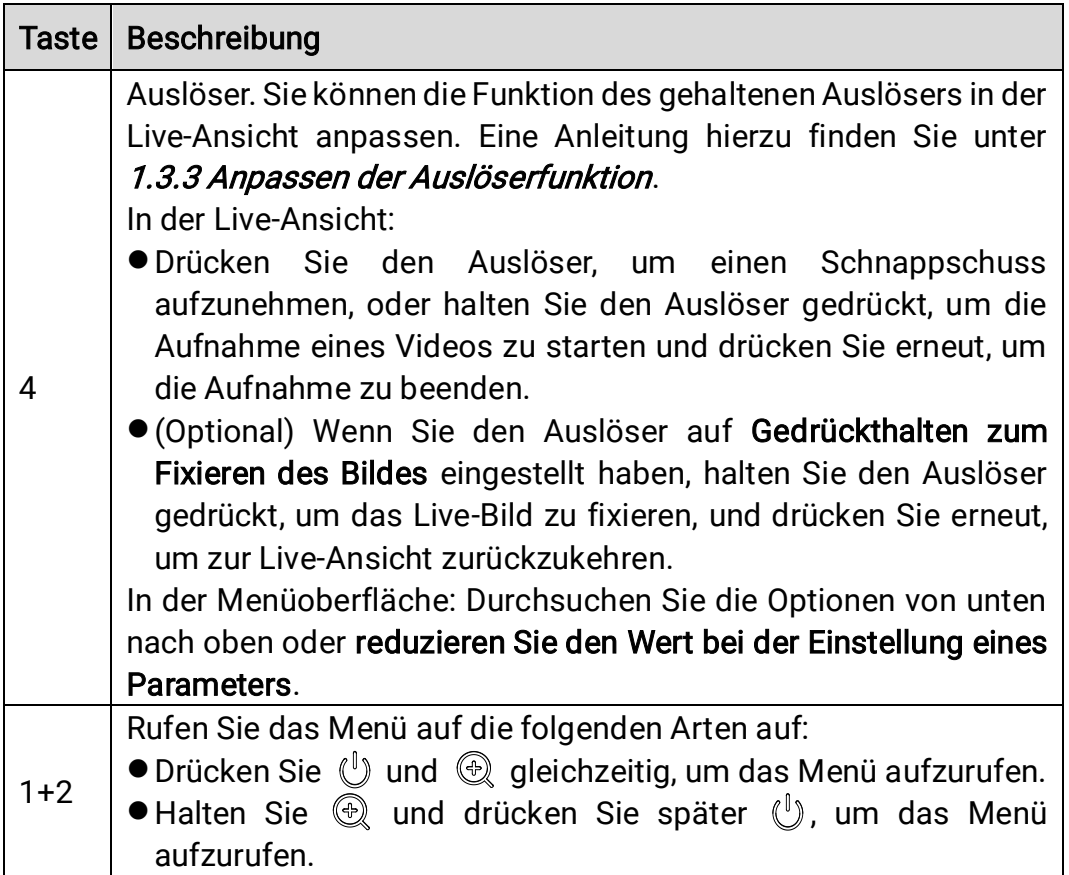

#### Menü-Schnittstelle

Nachdem Sie die Menüoberfläche aufgerufen haben, können Sie 3 Tasten (Ein/Aus-Taste, Vergrößerungstaste und Modus-Taste) entsprechend den Funktionssymbolen am unteren Rand des Bildschirms bedienen. Die Symbole und Funktionen, die auf dem Bildschirm angezeigt werden, sind in der nachstehenden Tabelle aufgeführt.

| Symbol für die<br>Bildschirmanzeige | <b>Beschreibung</b>                                  | Symbol für die<br>Bildschirmanzeige | <b>Beschreibung</b>               |
|-------------------------------------|------------------------------------------------------|-------------------------------------|-----------------------------------|
| 仚                                   | Gehen Sie zurück<br>zur Live-Ansicht-<br>Oberfläche. |                                     | Zurück zum<br>vorherigen<br>Menü. |
| ⊟                                   | Album aufrufen.                                      | 面                                   | Löschen.                          |
| ⊚                                   | Systemmenü<br>aufrufen                               | ×                                   | Abbrechen.                        |

Tabelle 1-3 Symbole in der Menüoberfläche

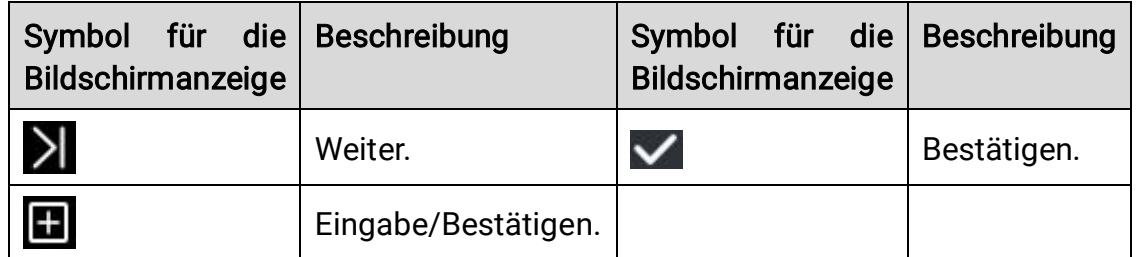

Wenn Sie das Menü durchsuchen oder Parameter einstellen, können Sie außerdem den Auslöser drücken, um ein Element von unten nach oben auszuwählen oder den Wert zu verringern.

### <span id="page-18-0"></span>1.3.3 Anpassen der Auslöserfunktion

Gehen Sie folgendermaßen vor, um die Funktion des Haltens des Auslösers in der Live-Ansicht anzupassen.

- 1. Drücken Sie in der Live-Ansicht auf  $\mathbb{U}$  und  $\mathbb{Q}$ , um das Menü aufzurufen.
- 2. Drücken Sie  $\mathcal{Q}_n$  um Einstellungen aufzurufen und drücken Sie  $\mathcal{F}_n$  um die Auslösereinstellungen auszuwählen.
- 3. Drücken Sie ( $\mathcal{D}_\ell$ , um die Funktion in der Live-Ansicht einzustellen.
	- Aufnehmen: Halten Sie den Auslöser in der Live-Ansicht gedrückt, um die Aufnahme eines Videos zu starten.
	- Gedrückthalten zum Fixieren des Bildes: Halten Sie den Auslöser in der Live-Ansicht gedrückt, um das Bild zu fixieren, und drücken Sie erneut, um zur Live-Ansicht zurückzukehren.

# <span id="page-19-0"></span>2 Verfahren zur schnellen Verwendung

Befolgen Sie diese Schritte zur schnellen Verwendung der Kamera.

- 1. Wenn Sie die Kamera zum ersten Mal benutzen, laden Sie sie bitte vollständig auf oder setzen Sie einen vollständig aufgeladenen Akku ein. Siehe [3.1 Aufladen der Kamera](#page-20-1) Anleitung zum Aufladen.
- 2. Drücken Sie  $\mathbb{U}$ , um die Kamera zu starten.
- 3. Halten Sie die Kamera und richten Sie sie auf das Ziel für die Temperaturmessung oder Beobachtung.
- 4. Drücken Sie  $\left[\frac{2}{3}\right]$ , um den Bildmodus zu wechseln. Siehe 3.3.2 Bildmodi [wechseln](#page-26-0) für die Einführung in die Bildmodi.
- 5. Drücken Sie den Auslöser, um einen Schnappschuss aufzunehmen, oder halten Sie den Auslöser gedrückt, um eine Aufnahme zu starten und drücken Sie erneut, um die Aufnahme zu beenden.
- 6. Zeigen Sie die gespeicherten Dateien in den lokalen Alben an. Eine Anleitung hierzu finden Sie unter [3.3.5 Dateien in Alben anzeigen](#page-29-0).
- 7. Exportieren Sie die Dateien zur Analyse. Siehe 3.3.6 Dateien exportieren für die Anweisungen zum Exportieren.

# <span id="page-20-0"></span>3 Grundlegende Bedienung

### <span id="page-20-1"></span>3.1 Aufladen der Kamera

Wenn Sie die Kamera zum ersten Mal benutzen oder wenn der Akku nicht mehr ausreicht, laden Sie die Kamera bitte auf oder tauschen Sie den Akku aus.

Sie können den Akkustatus sehen, indem Sie das Akkusymbol in der Statusleiste überprüfen.

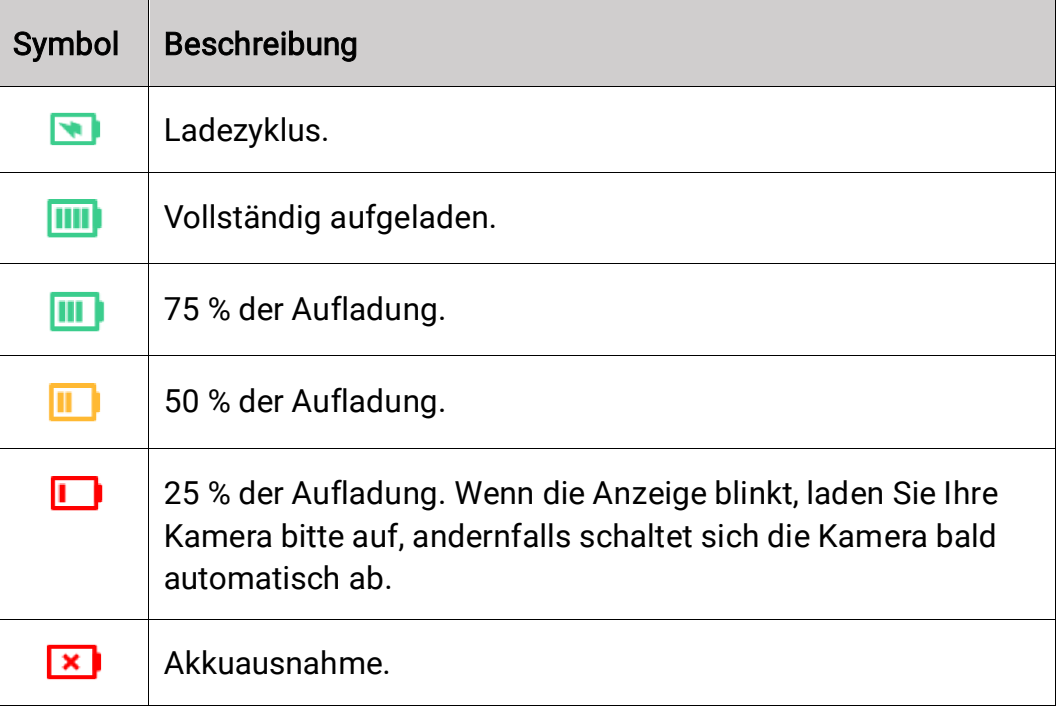

#### $\mathbf{I}$ Hinweis

Bitte laden Sie die Kamera mit dem vom Hersteller mitgelieferten Kabel und der Ladestation auf.

#### <span id="page-20-2"></span>3.1.1 Den Akku per Ladestation aufladen

Verwenden Sie zum Aufladen der Akkus die vom Hersteller mitgelieferte Ladestation.

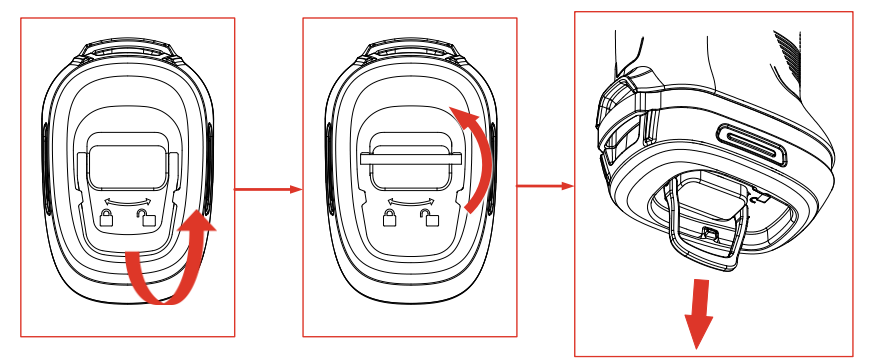

Abbildung 3-1 Entfernen des Akkus

- Ziehen Sie den Ring am Akku heraus und drehen Sie ihn um 90°, um den Akku zu entriegeln.
- 2. Nehmen Sie den Akku heraus.
- Setzen Sie den Akku in die Ladestation ein.
- Überprüfen Sie die Anzeige für den Ladestatus.

#### $|\mathbf{i}|$ **Hinweis**

- Durchgehend rot: Wird normal aufgeladen.
- Leuchtet Grün: Vollständig aufgeladen.

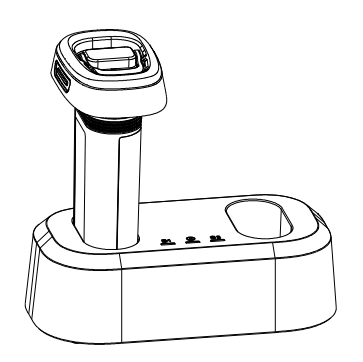

Abbildung 3-2 Akku laden

- Wenn der Akku vollständig geladen ist, nehmen Sie den Akku aus der Ladestation.
- Legen Sie den Akku in das Akkufach ein, schieben Sie ihn bis zum Ende und drehen Sie den Ring um 90°, um den Akku zu verriegeln.

#### <span id="page-21-0"></span>3.1.2 Aufladen der Kamera über USB-Kabel

Die Kamera kann auch über das USB-Typ-C-Kabel aufgeladen werden.

#### Bevor Sie beginnen

Der Akku sollte installiert sein, wenn Sie das Gerät mit einem USB-Kabel aufladen.

1. Öffnen Sie die Gummiabdeckung und die Anschlussabdeckung auf der Oberseite der Kamera, um den USB-Typ-C-Anschluss (②) anzuzeigen.

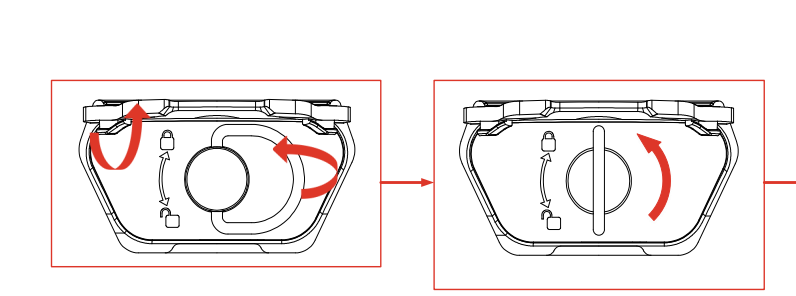

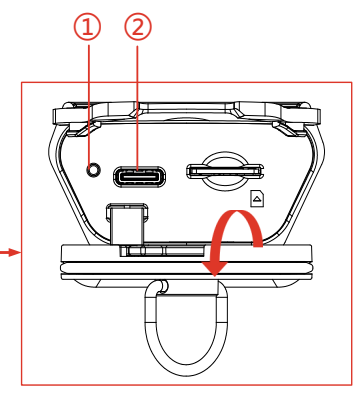

Abbildung 3-3 Ansicht des Typ-C-Anschlusses

- <span id="page-22-1"></span>2. Verbinden Sie die Kamera über ein mitgeliefertes USB-A-zu-USB-C-Kabel mit einem USB-Ladegerät (sollte vom Benutzer vorbereitet werden) oder Ihrem PC.
- 3. Überprüfen Sie den Ladestatus über die Anzeige (①) in der Nähe des Typ-C-Anschlusses.

#### $\tilde{\mathbf{I}}$ **Hinweis**

- Durchgehend rot: Wird normal aufgeladen.
- Leuchtet Grün: Vollständig aufgeladen.
- Blinkt rot und grün: Aufladeausnahme.
- 4. Wenn der Ladevorgang abgeschlossen ist, ziehen Sie das Kabel ab.
- 5. Verriegeln Sie die Anschlussabdeckung und bringen Sie die Gummiabdeckung wieder an.

### <span id="page-22-0"></span>3.2 Ein-/Ausschalten und manueller Ruhezustand

Sie können die Kamera ein- und ausschalten oder in den Ruhezustand versetzen, indem Sie die Einschalttaste  $\mathbb{U}$  drücken oder gedrückt halten. Befolgen Sie die Pop-up-Anweisungen oder beachten Sie die Tabelle unten für detaillierte Anweisungen.

| Aufgabe     | <b>Betrieb</b>                                                                                                    | Ergebnis                                                                                           |
|-------------|----------------------------------------------------------------------------------------------------|----------------------------------------------------------------------------------------------------|
| Einschalten | Drücken oder halten Sie ( (je<br>nach Kameramodell) gedrückt,<br>um die Kamera einzuschalten.                                                                                                    | Die Kamera schaltet<br>nach dem Einschalten<br>zur Live-Ansicht-<br>Oberfläche um.                 |
| Ausschalten | Halten Sie U länger als 6<br>Sekunden gedrückt, um die<br>Kamera auszuschalten.                                                                                                    | Die Kamera wird<br>ausgeschaltet, um<br>Akkuleistung zu<br>sparen.                                 |
| Sleep-Modus | Halten Sie $\mathbb{U}$ 3 bis 6<br>Sekunden lang gedrückt, um in<br>den Ruhemodus zu wechseln<br>und die Bildschirmanzeige<br>auszuschalten. Drücken Sie<br>$\mathbb{U}$ erneut, um die Kamera<br>aufzuwecken. | Der Bildschirm der<br>Kamera ist<br>ausgeschaltet, und die<br>Kamera läuft noch<br>und kalibriert. |

Tabelle 3-1 Anweisungen zum Ein- und Ausschalten und zum Ruhemodus

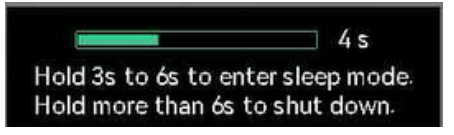

Abbildung 3-4 Pop-up-Anweisungen

### <span id="page-23-0"></span>3.3 Häufig verwendete Funktionen

#### <span id="page-23-1"></span>3.3.1 Lesen von Bildschirminformationen

Der Kamerabildschirm verfügt über eine Live-Ansicht-Oberfläche und eine Menüoberfläche für verschiedene Zwecke.

#### Live-Ansicht-Oberfläche

Über die Live-Ansicht-Oberfläche können Nutzer das Wärmebild und die Zieltemperatur anzeigen. Wenn Sie die Symbole und Zahlen zum ersten Mal verwenden, ist es hilfreich, sie im Voraus zu kennen.

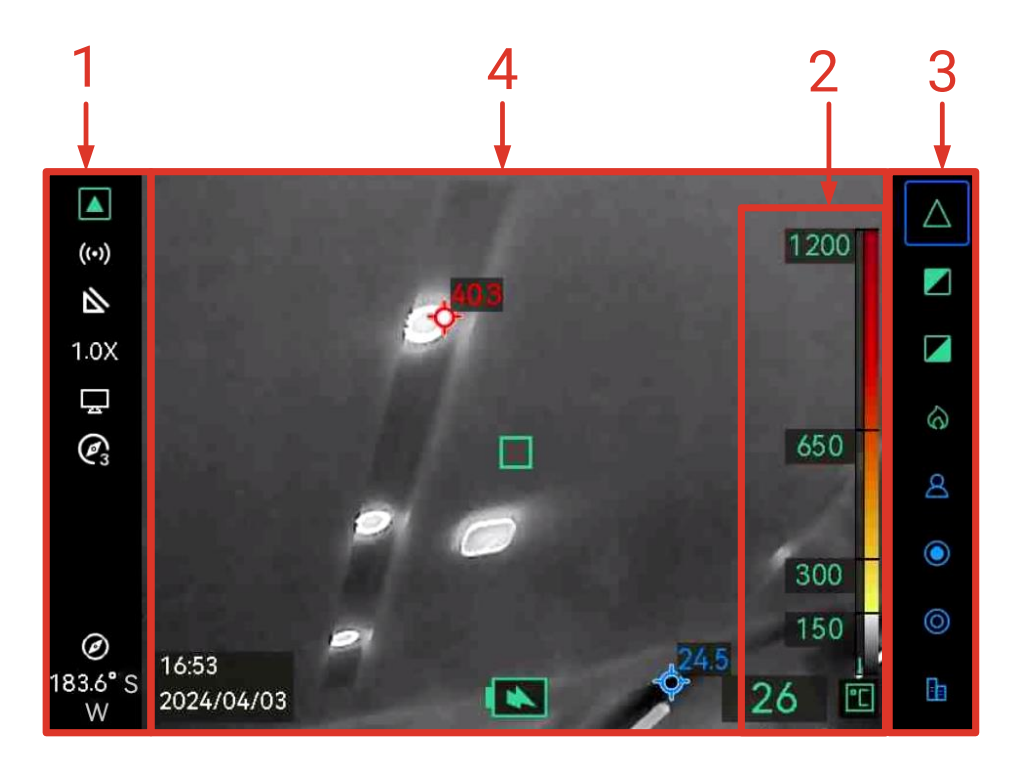

Abbildung 3-5 Live-Ansicht-Oberfläche

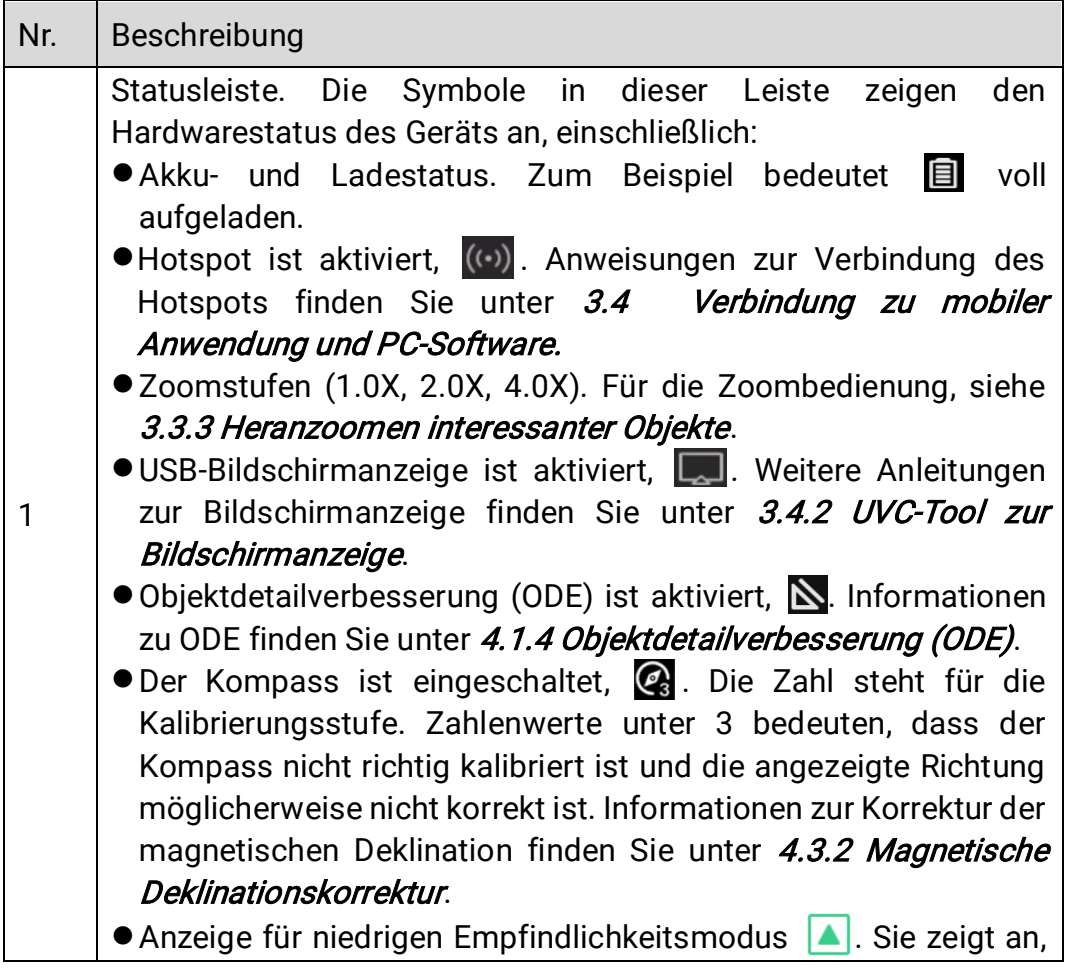

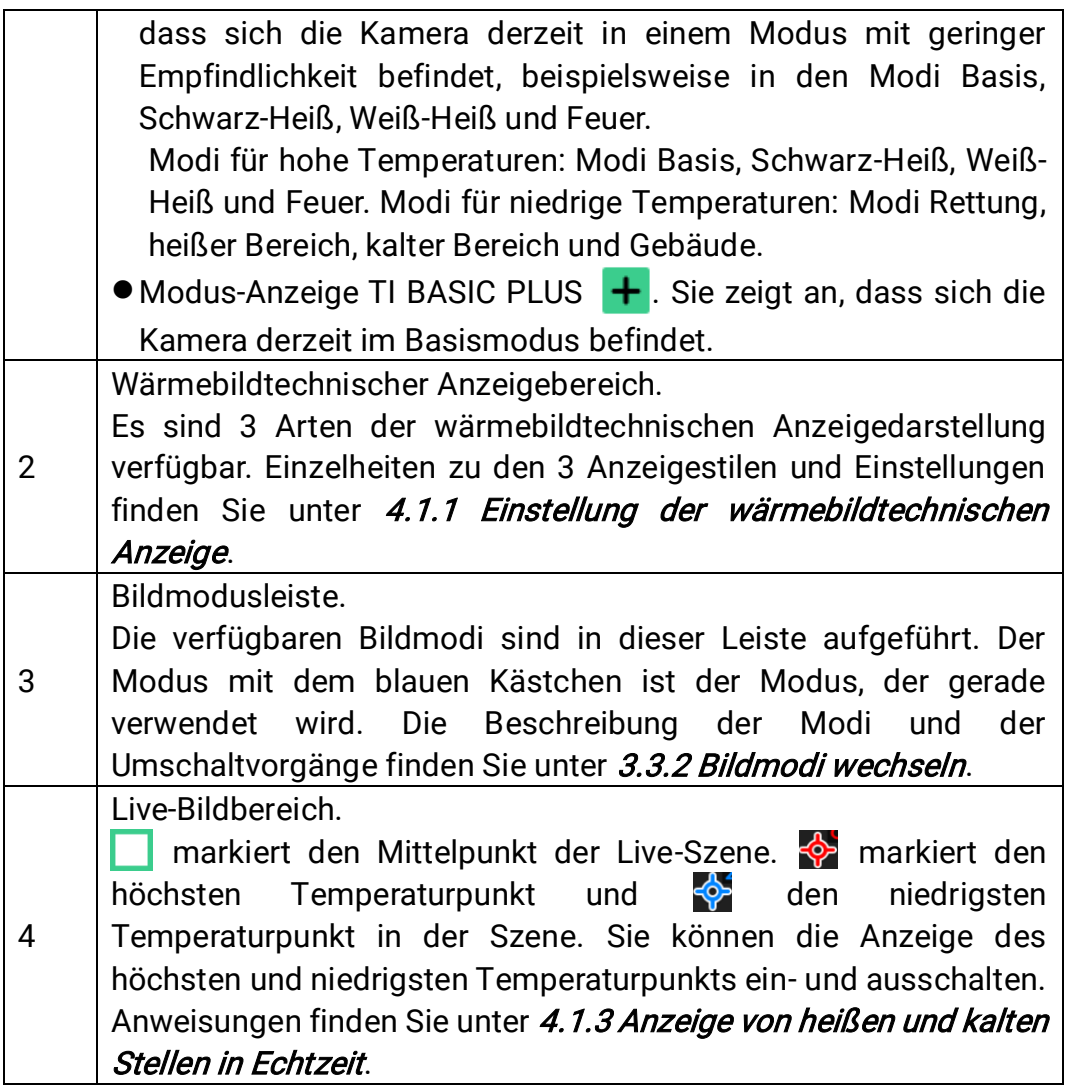

#### Menü-Schnittstelle

Drücken Sie in der Live-Ansicht-Oberfläche auf  $\mathbb{U}$  und  $\mathbb{Q}$  gleichzeitig, um das Kameramenü aufzurufen und die Systeminformationen der Kamera zu prüfen. Drücken Sie dann auf  $\mathbb{R}$  um  $\Box$  auszuwählen und rufen Sie lokale Alben auf oder drücken Sie auf (aum o auszuwählen und das Systemeinstellungsmenü aufzurufen.

| Albums |        |                | <b>Thermal Readout</b>                 |        | Temperature Bar      |
|--------|--------|----------------|----------------------------------------|--------|----------------------|
|        |        |                | Unit                                   |        | °C                   |
|        |        |                | Hotspot                                |        | $\blacksquare$       |
|        |        |                | ODE                                    |        | $\bullet$            |
|        |        |                | Compass                                |        |                      |
|        |        |                | <b>Magnetic Declination Correction</b> |        | 0.0                  |
|        |        |                | Hot                                    |        |                      |
|        |        |                | Cold                                   |        |                      |
|        |        |                | <b>Trigger Settings</b>                |        | Hold to freeze image |
| 仚      | $\geq$ | $\overline{+}$ | 仚                                      | $\geq$ | Ŧ                    |

Abbildung 3-6 Alben und Systemeinstellungen

- **Informationen zum Anzeigen von Snapshots und zum Exportieren von** Dateien finden Sie unter [3.3.5 Dateien in Alben anzeigen](#page-29-0) und 3.3.6 [Dateien exportieren](#page-29-1) .
- **Informationen zur lokalen Albumverwaltung finden Sie unter 4.2** [Album- und Dateiverwaltung.](#page-36-1)
- **Informationen zu Systemeinstellungen finden Sie unter 4 Weitere** [Einstellungen](#page-34-0).

#### <span id="page-26-0"></span>3.3.2 Bildmodi wechseln

Drücken Sie in der Live-Ansicht  $\equiv$ , um den Bildmodus zu wechseln. Die Kamera unterstützt mehrere Bildmodi, die für unterschiedliche Szenen und Ziele anwendbar sind.

Halten Sie in der Live-Ansicht  $\mathbb{U}$  weniger als 3 s lang gedrückt, um schnell in den Basismodus zu wechseln.

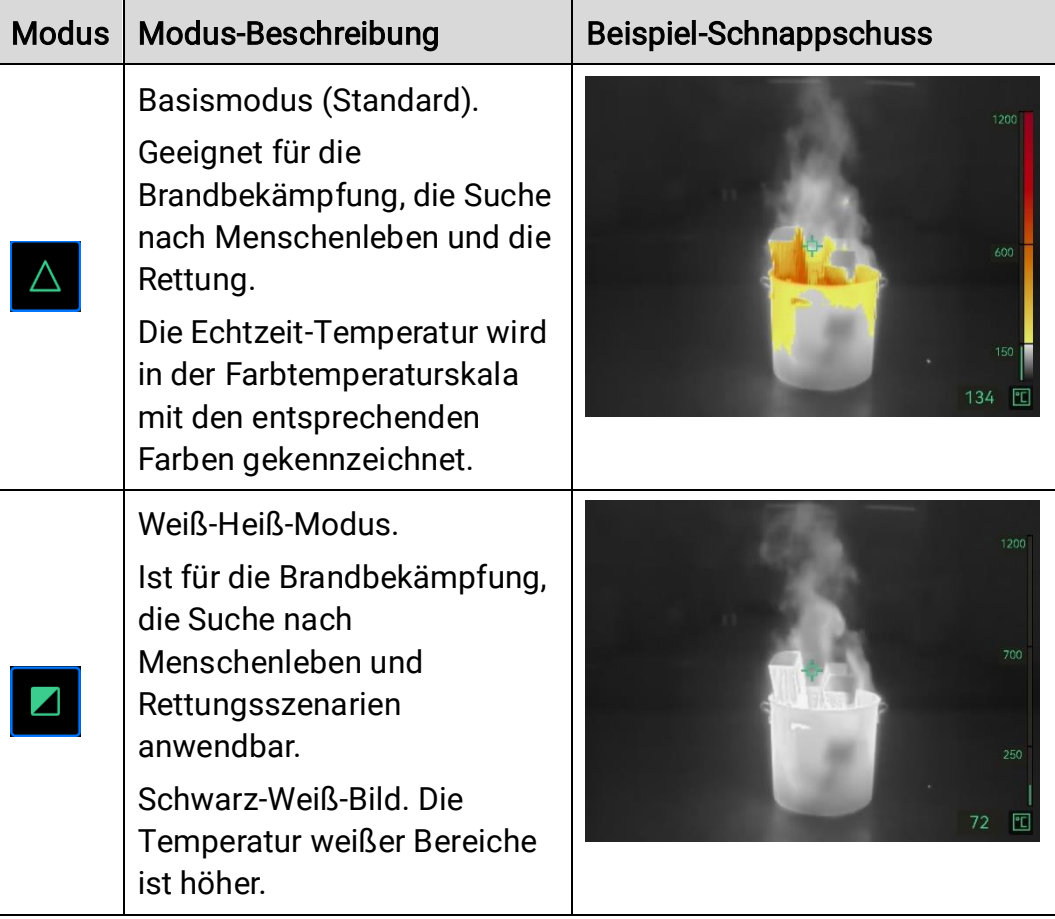

Tabelle 3-2 Beschreibung der Bildmodi

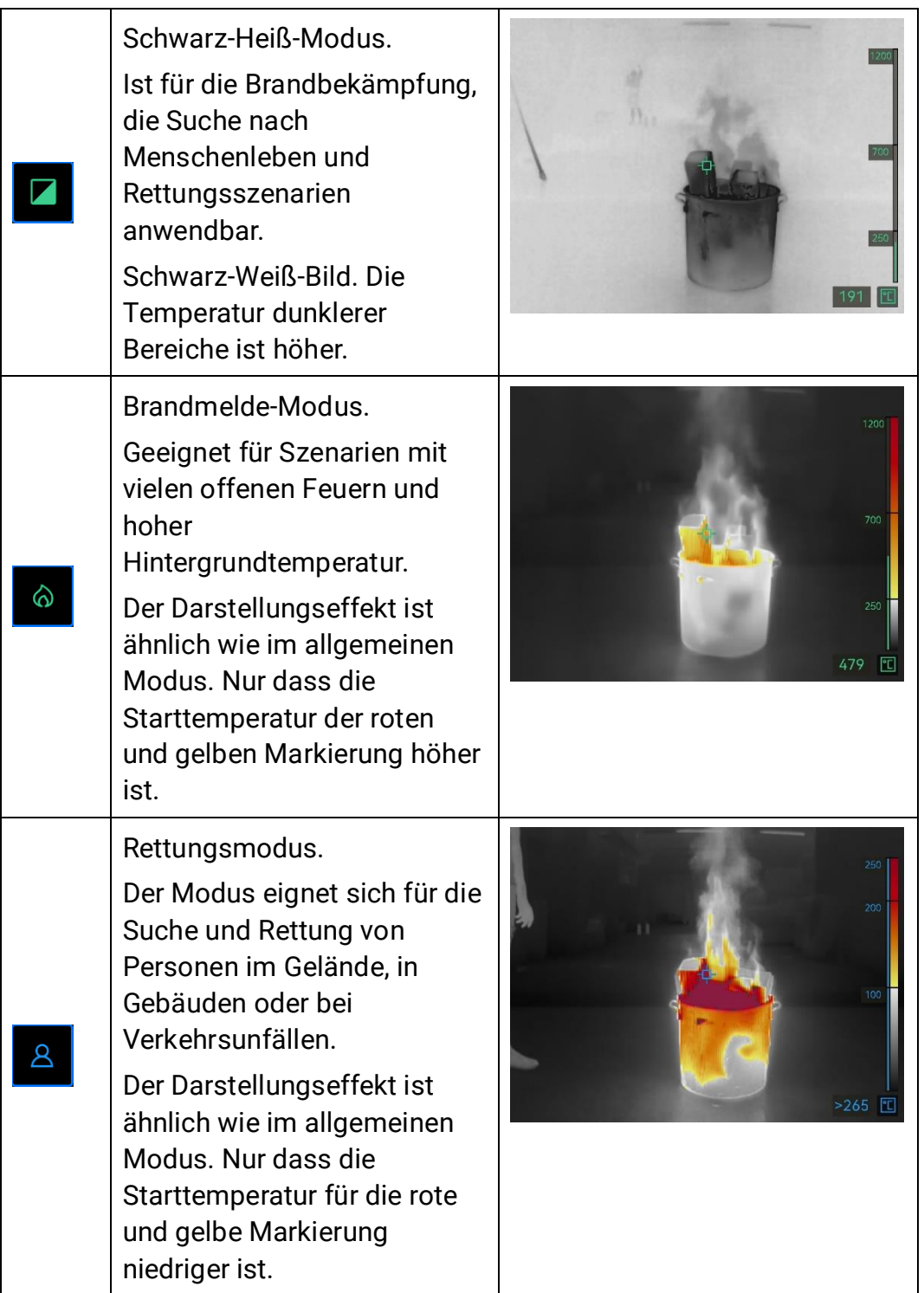

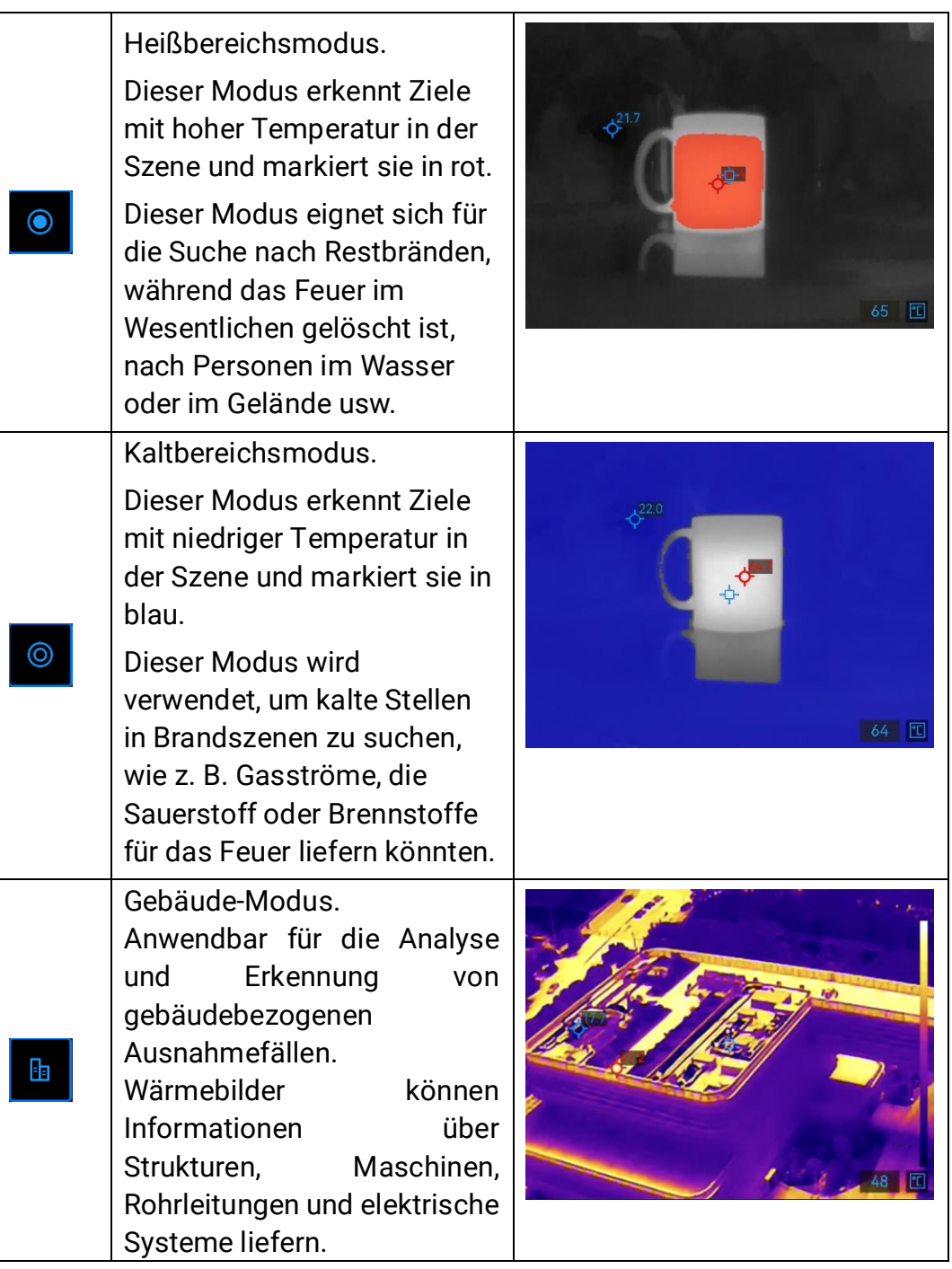

#### <span id="page-28-0"></span>3.3.3 Heranzoomen interessanter Objekte

Richten Sie die Kamera in der Live-Ansicht-Oberfläche auf ein Ziel und drücken Sie (e), um das Zoomverhältnis zu ändern. Die Kamera unterstützt 3 Zoomstufen: 1,0X, 2,0X und 4,0X. Sie können das aktuelle Zoomverhältnis in der Statusleiste überprüfen.

### <span id="page-28-1"></span>3.3.4 Schnappschüsse erstellen und Videos aufzeichnen

Richten Sie die Kamera in der Live-Ansicht-Oberfläche auf ein Ziel und drücken Sie den Auslöser, um einen Schnappschuss aufzunehmen, oder halten Sie den Auslöser gedrückt, um die Aufnahme eines Videos zu starten, und drücken Sie erneut, um sie zu beenden (gehen Sie zu Systemeinstellungen > Auslösereinstellungen, um die Auslösefunktion vorher auf Aufnehmen einzustellen). Schnappschüsse und Videos werden in lokalen Alben gespeichert.

#### <span id="page-29-0"></span>3.3.5 Dateien in Alben anzeigen

- 1. Drücken Sie in der Live-Ansicht-Oberfläche auf  $\mathbb{U}$  und  $\mathbb{Q}$ , um die Menüoberfläche aufzurufen.
- 2. Wählen Sie **aus**, um Alben aufzurufen.
- 3. Drücken Sie  $\left[\frac{2}{3}\right]$ , um einen Albumordner auszuwählen und drücken Sie **E** zur Bestätigung.
- 4. Drücken Sie  $\left[\frac{2}{3}\right]$ , um Dateien zu durchsuchen und drücken Sie  $\left(\frac{2}{3}\right)$  um die Details anzuzeigen.
- 5. Drücken Sie  $\left|\frac{1}{2}\right|$  oder drücken Sie den Auslöser, um die nächste oder vorherige Datei anzuzeigen.
- 6. Optional: Wiedergabe von aufgezeichneten Videos auf der Kamera.
	- Halten Sie  $\frac{2}{3}$  gedrückt, um das Video wiederzugeben.
	- Drücken Sie während der Videowiedergabe auf 5, um das Video anzuhalten oder fortzusetzen.
	- $\bullet$  Wenn Sie das Video abspielen, drücken Sie auf  $\overset{\mathbb{O}}{\longleftrightarrow}$ , um die Wiedergabe zu stoppen und zum Album zurückzukehren.
- 7. Drücken Sie  $\mathbb{U}$ , um zum übergeordneten Menü zurückzukehren.

#### <span id="page-29-1"></span>3.3.6 Dateien exportieren

#### Exportieren von Dateien über HIKMICRO Viewer

- 1. Starten Sie HIKMICRO Viewer und fügen Sie die Kamera hinzu. Siehe [3.4.1 Mobile Anwendung HIKMICRO Viewer](#page-30-1).
- 2. Wählen Sie in der App Datei auf Gerät aus, um auf die Alben auf dem Gerät zuzugreifen.
- 3. Wählen Sie eine Datei aus und tippen Sie auf Herunterladen, um Ihre lokalen Alben zu speichern.

#### Exportieren von Dateien auf den PC

Verbinden Sie die Kamera und den PC über das mitgelieferte USB-Kabel, um Schnappschüsse und Videos zu exportieren und auf dem PC anzuzeigen.

- Verbinden Sie die Kamera über ein USB-A-zu-USB-C-Kabel mit dem PC. Siehe die Oberfläche in [Abbildung 3-3](#page-22-1) für Anweisungen.
- 2. Drücken Sie  $\|\hat{\mathbf{z}}\|$  um das USB-Laufwerk auf der Kamera auszuwählen. Der Speicher der Kamera erscheint auf dem PC als Wechseldatenträger.
- Öffnen Sie den erkannten Datenträger und rufen Sie den Albumordner auf.
- 4. Kopieren Sie Dateien und fügen Sie sie auf Ihrem PC ein.
- 5. Ziehen Sie das USB-Kabel ab und verriegeln Sie die Oberflächenabdeckung.

#### $|\mathbf{i}|$ **Hinweis**

Sie können die Dateien zur weiteren Datenanalyse in den HIKMICRO Analyzer importieren. Lesen Sie das Benutzerhandbuch von HIKMICRO Analyzer (klicken Sie auf <sup>1</sup> in der oberen rechten Ecke der Benutzeroberfläche, um das Benutzerhandbuch herunterzuladen).

### <span id="page-30-0"></span>3.4 Verbindung zu mobiler Anwendung und PC-**Software**

#### <span id="page-30-1"></span>3.4.1 Mobile Anwendung HIKMICRO Viewer

HIKMICRO Viewer ist eine mobile Anwendung für Nutzer zum Anzeigen von Live-Bildern, Erfassen von Schnappschüssen und Anpassen von Kameraeinstellungen usw.

Laden Sie den neuesten HIKMICRO Viewer herunter und installieren Sie ihn auf Ihrem Mobilgerät.

Die Kamera unterstützt Hotspot für drahtlose Verbindungen.

- 1. Schalten Sie den Hotspot der Kamera ein.
	- 1) Drücken Sie in der Live-Ansicht gleichzeitig auf  $\mathbb{U}$  und  $\mathbb{Q}$ , um das Menü aufzurufen.
	- 2) Wählen Sie  $\bigcirc$  aus, um das Systemeinstellungsmenü aufzurufen.
	- 3) Drücken Sie auf  $\equiv$ , um Hotspot auszuwählen und drücken Sie auf

, um die Hotspot-Konfiguration aufzurufen.

- 4) Drücken Sie auf  $\left[\frac{2}{3}\right]$  um das Kästchen zu  $\left[\frac{2}{3}\right]$  zu verschieben und drücken Sie (e), um den Hotspot zu aktivieren.
- 5) Drücken Sie auf  $\equiv$ , um das Kästchen zum QR-Code zu verschieben, und drücken Sie auf (2), um den Code anzuzeigen.
- 2. Verbinden Sie die Kamera mit dem HIKMICRO Viewer.
	- 1) Rufen Sie auf Ihrem Mobilgerät HIKMICRO Viewer auf und tippen Sie auf "+" in der oberen rechten Ecke.
	- 2) Wählen Sie "Scannen" aus und richten Sie die Kamera Ihres Mobilgeräts auf den QR-Code. Dann wird die App, Ihre Wärmebildkamera hinzufügen.
	- 3) Sie können das Live-Bild der Kamera über die APP anzeigen, nachdem der Hinzufügungsvorgang abgeschlossen ist.

#### $\widetilde{[{\mathbf{i}}]}$ Hinweis

Weitere Anleitungen zur Verwendung der App finden Sie im mitgelieferten Benutzerhandbuch unter Einstellungen > Hilfe.

### <span id="page-31-0"></span>3.4.2 UVC-Tool zur Bildschirmanzeige

Die Kamera unterstützt die Bildschirmanzeige auf den PC über eine auf dem UVC-Protokoll basierende Client-Software oder einen Player. Verbinden Sie die Kamera über das mitgelieferte USB-Kabel mit Ihrem PC, und übertragen Sie die Live-Ansicht der Kamera in Echtzeit auf Ihren PC.

- 1. Laden Sie die auf dem UVC-Protokoll basierende Software UVC-Alarm von unserer Website herunter: [https://www.hikmicrotech.com/en/support/download-center/software](https://www.hikmicrotech.com/en/support/download-center/software-download/)[download/.](https://www.hikmicrotech.com/en/support/download-center/software-download/)
- 2. Verbinden Sie die Kamera über ein USB-Kabel mit einem PC. Drücken Sie auf  $\frac{1}{2}$ , um die USB-Bildschirmanzeige auf der Kamera auszuwählen.
- 3. Öffnen Sie die auf dem UVC-Protokoll basierende Software auf Ihrem PC.
- 4. Das Live-Bild der Kamera wird dann auf Ihrem PC angezeigt.

### <span id="page-31-1"></span>3.5 Befestigung des Nackenriemens und des **Halsbandes**

Die Kamera ist mit einem Nackenriemen und Halsbändern ausgestattet,

um sie bequem zu tragen und vor versehentlichem Herunterfallen zu schützen.

#### <span id="page-32-0"></span>3.5.1 Den Umhängegurt befestigen

Befestigen Sie den Nackenriemen wie in der Abbildung unten gezeigt.

- 1. Falten Sie ein Ende des Nackenriemens durch den Nackenriemenpunkt (③) auf einer Seite der Kamera und führen Sie ihn durch die Schiebeschnalle (①) und den Befestigungskragen (②) zurück.
- 2. Wiederholen Sie Schritt 1, um das andere Ende des Gurtes zu befestigen.

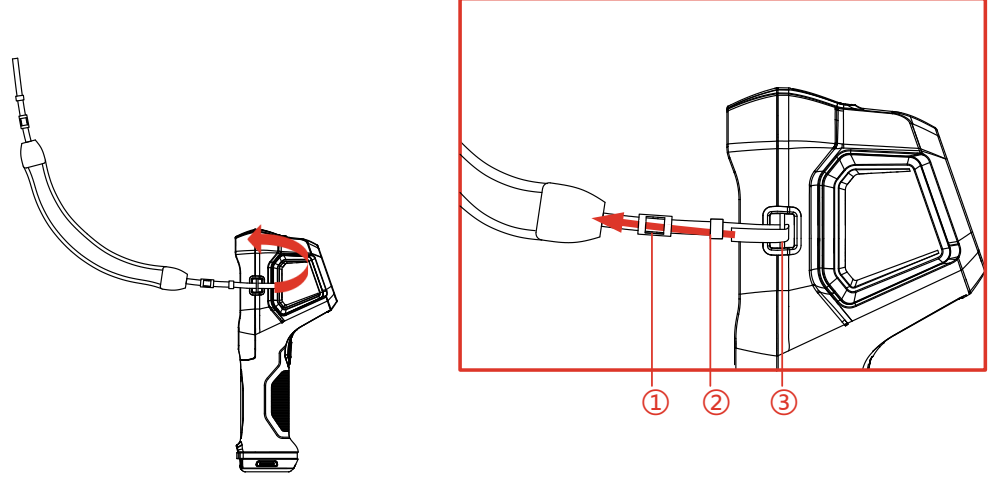

Abbildung 3-7 Befestigung des Nackenriemens

#### <span id="page-32-1"></span>3.5.2 Befestigung der Halsbänder

Befestigen Sie zuerst das Halsband (②) am Halsbandloch (①) und befestigen Sie dann das einziehbare Halsband (③) am ersten Halsband.

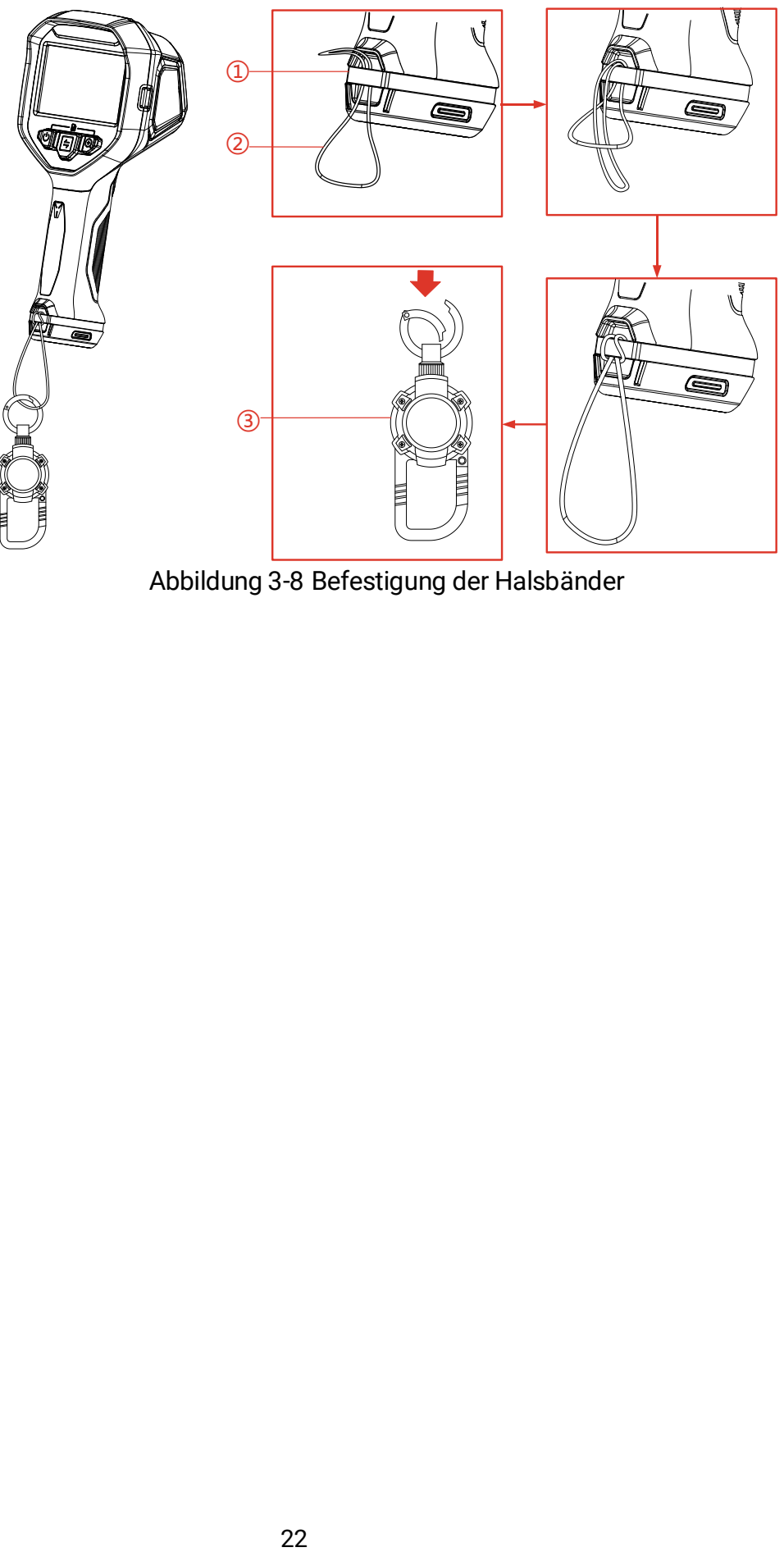

Abbildung 3-8 Befestigung der Halsbänder

# <span id="page-34-0"></span>4 Weitere Einstellungen

### <span id="page-34-1"></span>4.1 Temperaturmessungs-Einstellungen

#### <span id="page-34-2"></span>4.1.1 Einstellung der wärmebildtechnischen Anzeige

Die wärmebildtechnische Anzeige bezieht sich auf den Farbbalken der Referenzpalette, die Temperaturskala und die Temperatur in der Bildmitte, die dem Nutzer helfen, den Temperaturzustand der Zielszene zu erkennen. Es sind 3 Arten der Anzeige verfügbar.

- 1. Drücken Sie in der Live-Ansicht-Oberfläche gleichzeitig auf  $\mathbb{U}$  und  $\mathbb{Q}$ , um das Menü aufzurufen.
- 2. Wählen Sie @ aus, um das Systemmenü aufzurufen.
- 3. Wählen Sie Wärmebildtechnische Anzeige aus und drücken Sie  $\mathcal{Q}_n$ um die Anzeigedarstellung zu wechseln.
	- Temperaturleiste ①: Anzeige von Palettenfarbleiste und Temperaturskala (④), Mittelpunkt-Temperaturleiste (⑤) und Mittelpunkt-Temperaturwert (⑥).
	- Referenzleiste ③: Anzeige von Palettenfarbleiste und Temperaturskala sowie Mittelpunkt-Temperaturwert.
	- Nur digtale Auslesung ②: Nur Anzeige des Mittelpunkt-Temperaturwerts.

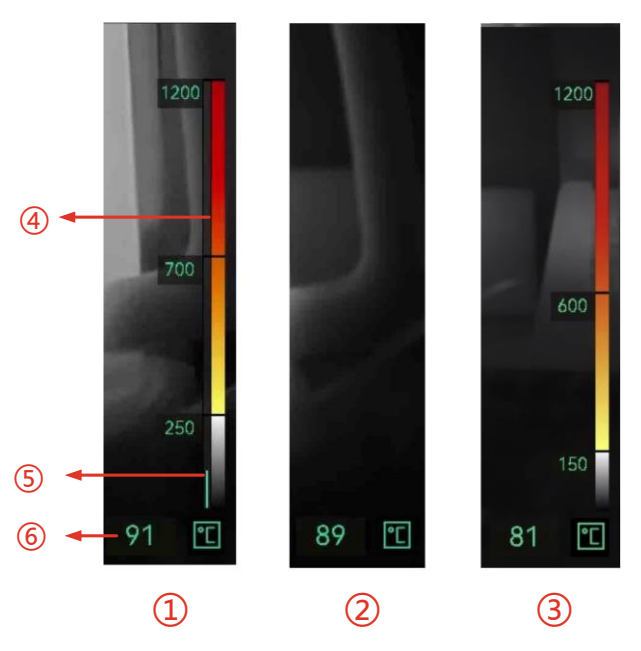

Abbildung 4-1 Wärmebildtechnischen Anzeige

4. Drücken Sie  $\mathbb{U}$ , um zur Live-Ansicht-Oberfläche zurückzukehren.

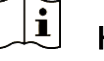

#### Hinweis

Die wärmebildtechnische Anzeige der verschiedenen Bildmodi ist unterschiedlich. Die obige Abbildung ist ein Beispiel für eine Referenz.

### <span id="page-35-0"></span>4.1.2 Temperatureinheit ändern

Die Kamera unterstützt 3 Temperatureinheiten: Grad Celsius (°C), Grad Fahrenheit °F (°F) und Kelvin (K). Die Temperatureinheit wird in der unteren rechten Ecke der Live-Ansicht-Oberfläche angezeigt.

- 1. Drücken Sie in der Live-Ansicht-Oberfläche gleichzeitig auf  $\mathbb{U}$  und  $\mathbb{Q}$ , um das Menü aufzurufen.
- 2. Wählen Sie  $\odot$  aus, um das Systemeinstellungsmenü aufzurufen.
- 3. Drücken Sie  $\left[\frac{2}{3}\right]$ , um die Einheit zu wählen und drücken Sie  $\left(\frac{2}{3}\right)$ , um zwischen den drei Einheiten zu wechseln.
- 4. Drücken Sie  $(\mathbb{I})$ , um zur Live-Ansicht-Oberfläche zurückzukehren.

### <span id="page-35-1"></span>4.1.3 Anzeige von heißen und kalten Stellen in Echtzeit

Die Kamera unterstützt die Anzeige der höchsten (heißen) und niedrigsten (kalten) Temperatur in der Live-Ansicht. Nachdem Sie die Funktion aktiviert haben, wird die heiße Stelle mit  $\Diamond$  und die kalte Stelle mit  $\Diamond$ markiert. Die Echtzeit-Temperaturen werden neben den Markierungen

angezeigt.

- 1. Drücken Sie in der Live-Ansicht-Oberfläche gleichzeitig auf  $\langle \phi \rangle$  und  $\langle \phi \rangle$ , um das Menü aufzurufen.
- 2. Wählen Sie @ aus, um das Systemeinstellungsmenü aufzurufen.
- 3. Drücken Sie  $\lceil \frac{2}{3} \rceil$ , um Heiß oder Kalt zu wählen und drücken Sie  $\mathcal{Q}$ , um die Stelle zu aktivieren.
- 4. Drücken Sie  $(\sqrt[\ell]{a})$ , um zur Live-Ansicht-Oberfläche zurückzukehren.

### <span id="page-36-0"></span>4.1.4 Objektdetailverbesserung (ODE)

Objektdetailverbesserung (ODE) wird verwendet, um den Umfang bestimmter Ziele zu verbessern. Wenn diese Funktion aktiviert ist, werden die Umrisse des Ziels deutlicher, aber das Bildrauschen erhöht sich entsprechend.

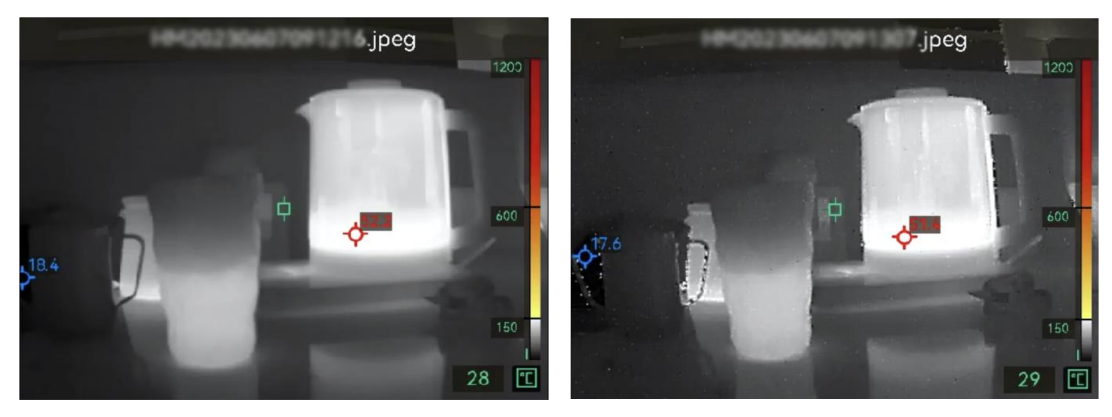

ODE Aus ODE Ein Abbildung 4-2 Bildbeispiel für ODE Ein und Aus

- 1. Drücken Sie in der Live-Ansicht-Oberfläche gleichzeitig auf  $\mathbb{U}$  und  $\mathbb{Q}$ , um das Kameramenü aufzurufen.
- 2. Wählen Sie  $\langle \bullet \rangle$  aus, um das Systemmenü aufzurufen.
- 3. Drücken Sie auf  $\equiv$ , um ODE auszuwählen und drücken Sie auf  $\mathcal{Q}$ , um die Funktion zu aktivieren.
- 4. Drücken 'Sie auf  $\mathbb{U}$ , um zur Live-Ansicht-Oberfläche zurückzukehren. Sie können  $\sum$  in der Statusleiste auf der linken Seite des Bildschirms sehen.

## <span id="page-36-1"></span>4.2 Album- und Dateiverwaltung

### <span id="page-36-2"></span>4.2.1 Bezeichnungsregel für Albumordner und Dateien

Die Bezeichnung von Albumordnern und Dateien hängt vom Systemdatum und der Uhrzeit ab. Bitte stellen Sie das Systemdatum und die Uhrzeit korrekt ein, bevor Sie Schnappschüsse oder Videos aufnehmen, da es sonst schwierig sein kann, einen Schnappschuss oder ein Video wiederzufinden.

- Der Dateiname einer Datei ist das Speicherdatum und die Uhrzeit.
- Die Dateien werden in monatlich bezeichneten Albumordnern entsprechend der Speicherzeit gespeichert. Der Ordnername ist eine 6 stellige Zahl aus Jahr und Monat. Zum Beispiel: "202306" bedeutet Juni 2023.
- Ein neuer Schnappschuss oder ein neues Video wird automatisch in einem automatisch generierten Album gespeichert **at dem**

#### Festlegung der Dateibezeichnungsregel

Sie können die Bezeichnungsregel für Dateien anpassen.

- 1. Drücken Sie in der Live-Ansicht-Oberfläche gleichzeitig auf  $\mathbb{U}$  und  $\mathbb{Q}$ , um das Menü aufzurufen.
- 2. Wählen Sie  $\bigcirc$  aus, um das Systemmenü aufzurufen.
- 3. Drücken Sie auf  $\equiv$ , um die Dateibezeichnung auszuwählen und drücken Sie auf (e), um eine Bezeichnungsregel auszuwählen. Zeitstempel und Nummerierung sind wählbar.

#### <span id="page-37-0"></span>4.2.2 Videodatei löschen

In lokalen Alben gespeicherte Schnappschüsse und Videos können gelöscht werden. Stellen Sie vor dem Löschen sicher, dass wichtige Daten zur Sicherung exportiert wurden. Anweisungen zum Exportieren finden Sie unter [3.3.6 Dateien exportieren](#page-29-1)

- 1. Drücken Sie in der Live-Ansicht-Oberfläche gleichzeitig auf  $\mathbb{U}$  und  $\mathbb{Q}$ , um das Kameramenü aufzurufen.
- 2. Wählen Sie **aus**, um die Kameraalben aufzurufen.
- 3. Drücken Sie auf  $\left[\frac{2}{3}\right]$  um ein Album auszuwählen und drücken Sie auf , um den Ordner aufzurufen.
- 4. Drücken Sie auf  $\left[\frac{2}{3}\right]$ , um eine Datei auszuwählen und drücken Sie auf **(e)**, um Details anzuzeigen.
- 5. Zum Löschen drücken Sie auf  $\mathbb{Q}$ .
- 6. Drücken Sie  $\circled{2}$  zum Bestätigen oder  $\circled{3}$  zum Abbrechen des

Löschvorgangs.

7. Wenn Sie fertig sind, drücken Sie  $\mathbb{U}$ , um zum vorherigen Menü zurückzukehren.

## <span id="page-38-0"></span>4.3 Anzeige Richtung

Die Kamera ist mit einem Kompass ausgestattet, der seine Ausrichtung auf dem Live-Bild und in den aufgenommenen Bildern anzeigt. Befolgen Sie die Pop-up-Anweisungen, um den Kompass zu kalibrieren. Weitere Informationen finden Sie hier [4.3.1 Kalibrierung Kompass](#page-38-1).

Nach erfolgreicher Kalibrierung wird die Richtung in der unteren linken Ecke des Bildschirms angezeigt. Es wird empfohlen, die Richtung abzulesen, wenn Sie die Kamera waagerecht hinlegen.

Um die Richtungsgenauigkeit zu erhöhen, können Sie die magnetische Deklinationskorrektur einstellen. Eine Anleitung hierzu finden Sie unter [4.3.2 Magnetische Deklinationskorrektur](#page-39-0).

### <span id="page-38-1"></span>4.3.1 Kalibrierung Kompass

Die Kalibrierung des Kompasses ist ein Muss für eine korrekte Richtungsanzeige. Sie müssen den Kompass kalibrieren, wenn Sie die Funktion erstmalig aktivieren.

- 1. Drücken Sie in der Live-Ansicht-Oberfläche gleichzeitig auf  $\langle \psi \rangle$  und  $\langle \hat{\psi} \rangle$ . um das Kameramenü aufzurufen.
- 2. Wählen Sie  $\langle \bullet \rangle$  aus, um das Systemmenü aufzurufen.
- 3. Drücken Sie  $\left[\frac{2}{3}\right]$ , um den Kompass auszuwählen und drücken Sie  $\left(\frac{2}{3}\right)$ zur Aktivierung.
- 4. Folgen Sie den Bildschirmanweisungen, um die Kamera zu bewegen und zu drehen.

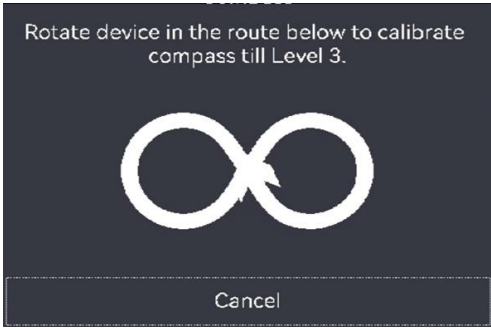

#### $\mathbf{i}$ Hinweis

Bewegen und drehen Sie die Kamera während der Kalibrierung immer wieder, um sicherzustellen, dass die Kamera in alle möglichen Richtungen zeigt

5. Bewegen Sie die Kamera nicht mehr, wenn eine Meldung über die erfolgreiche Kalibrierung erscheint.

#### Ergebnis

Nach erfolgreicher Kalibrierung zeigt die Statusleiste in der Live-Ansicht-Oberfläche **G** an. Wenn der Zahlenwert in diesem Symbol kleiner als 3 ist, ist der Kompass nicht richtig kalibriert und die angezeigte Richtung möglicherweise nicht korrekt.

#### <span id="page-39-0"></span>4.3.2 Magnetische Deklinationskorrektur

Die magnetische Deklination ist die Winkelabweichung zwischen dem magnetischen Norden und dem geografischen Norden. Wenn Sie dem Kompass die magnetische Deklination hinzufügen, erhöht sich die Genauigkeit der Richtungsmessung.

- 1. Drücken Sie in der Live-Ansicht-Oberfläche gleichzeitig auf  $\mathbb{U}$  und  $\mathbb{Q}$ , um das Menü aufzurufen.
- 2. Wählen Sie  $\bigcirc$  aus, um das Systemmenü aufzurufen.
- 3. Drücken Sie  $\left[\frac{2}{3}\right]$ , um die Korrektur der Magnetischen Deklination auszuwählen und drücken Sie  $\mathcal{D}$ .
- 4. Drücken Sie den Auslöser oder die Taste  $\equiv$ , um die magnetische Deklination zu konfigurieren.
- 5. Drücken Sie zum Speichern und Beenden  $\mathbb{U}$ .

## <span id="page-39-1"></span>4.4 Einstellungen für Datum, Uhrzeit und Sprache

Das Systemdatum und die Uhrzeit wirken sich auf die Bezeichnung von Schnappschüssen und die lokalen Albumordner aus. Wenn Sie die Kamera zum ersten Mal einschalten, folgen Sie den Anweisungen zum Einstellen von Datum, Uhrzeit und Sprache.

#### <span id="page-39-2"></span>4.4.1 Datum einstellen

1. Drücken Sie in der Live-Ansicht-Oberfläche gleichzeitig auf  $\mathbb{U}$  und  $\mathbb{Q}$ ,

um das Kameramenü aufzurufen.

- 2. Wählen Sie  $\bigcirc$  aus, um das Systemmenü aufzurufen.
- 3. Drücken Sie  $\left[\frac{2}{3}\right]$ , um das **Datum** auszuwählen und drücken Sie  $\left[\frac{2}{3}\right]$ , um das Systemdatum einzustellen.
- 4. Drücken Sie  $\left|\frac{d}{d}\right|$ , um die Einstellung von Jahr, Monat und Datum zu wechseln. Der einzustellende Parameter wird in einem blauen Feld angezeigt.

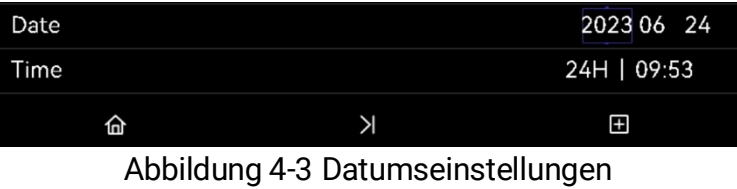

- 5. Drücken Sie (e), um den Wert zu erhöhen, und drücken Sie den Auslöser, um den Wert zu verringern.
- 6. Drücken Sie zum Beenden  $\binom{0}{1}$ .

#### <span id="page-40-0"></span>4.4.2 Zeit einstellen

- 1. Drücken Sie in der Live-Ansicht-Oberfläche gleichzeitig auf  $\mathbb{U}$  und  $\mathbb{Q}$ , um das Kameramenü aufzurufen.
- 2. Wählen Sie  $\overline{\odot}$  aus, um das Systemmenü aufzurufen.
- 3. Drücken Sie  $\left[\frac{2}{3}\right]$ , um die Uhrzeit auszuwählen und drücken Sie  $\left[\frac{2}{3}\right]$ , um die Systemzeit einzustellen.

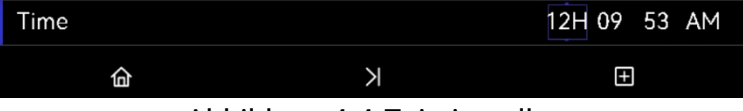

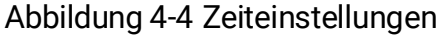

- 4. Drücken Sie  $\left[\frac{2}{3}\right]$ , um die Einstellung des Zeitformats, der Stunde und der Minute vorzunehmen. Der einzustellende Parameter wird in einem blauen Feld angezeigt.
- 5. Drücken Sie (e), um den Wert zu erhöhen und drücken Sie den Auslöser, um den Wert zu verringern.
- 6. Drücken Sie zum Beenden  $\mathbb{U}$ .

#### <span id="page-40-1"></span>4.4.3 Sprache einstellen

- 1. Drücken Sie in der Live-Ansicht-Oberfläche gleichzeitig auf  $\mathbb{U}$  und  $\mathbb{Q}$ , um das Kameramenü aufzurufen.
- 2. Wählen Sie  $\bigcirc$  aus, um das Systemmenü aufzurufen.
- 3. Drücken Sie  $\epsilon$ , um die Sprache auszuwählen und drücken Sie  $\epsilon$ , um eine Sprache auszuwählen.
- 4. Drücken Sie zum Beenden  $\mathbb{C}$ .

# <span id="page-42-0"></span>5 Wartung

### <span id="page-42-1"></span>5.1 Firmware aktualisieren

#### Bevor Sie beginnen

- Laden Sie zunächst die Aktualisierungsdatei von der offiziellen Website [http://www.hikmicrotech.com](http://www.hikmicrotech.com/) herunter oder wenden Sie sich an den Kundendienst und den technischen Support, um sie zu erhalten.
- Stellen Sie sicher, dass der Akku der Kamera vollständig aufgeladen ist.
- 1. Verbinden Sie die Kamera über ein USB-A-zu-USB-C-Kabel mit dem PC. Siehe die Oberfläche in [Abbildung 3-3.](#page-22-1)
- 2. Drücken Sie |≒|, um das USB-Laufwerk auf der Kamera auszuwählen. Der Speicher der Kamera erscheint auf dem PC als Wechseldatenträger.
- 3. Kopieren Sie die Aktualisierungsdatei und fügen Sie sie in das Stammverzeichnis der Kamera ein.
- 4. Trennen Sie die Kamera von Ihrem PC.
- 5. Starten Sie die Kamera neu und die Aktualisierung erfolgt automatisch. Der Aktualisierungsvorgang wird im Hauptmenü angezeigt.
- 6. Nach der Aktualisierung können Sie die Versionsinformationen überprüfen, indem Sie in der Live-Ansicht-Oberfläche  $\mathbb{U}$  und  $\mathbb{Q}$ gleichzeitig drücken.

## <span id="page-42-2"></span>5.2 Vorgangsprotokolle speichern

Die Kamera kann ihre Vorgangsprotokolle erfassen und sie nur zur Fehlersuche speichern.

- 1. Starten oder beenden der Speicherung von Vorgangsprotokollen.
	- 1) Drücken Sie in der Live-Ansicht-Oberfläche gleichzeitig auf  $\mathbb{U}$  und , um das Menü aufzurufen.
	- 2) Wählen Sie  $\langle \bullet \rangle$  aus, um das Systemmenü aufzurufen.
	- 3) Drücken Sie  $\left[\frac{2}{3}\right]$  um Protokolle speichern auszuwählen und drücken Sie  $\mathbb Q$ , um diese Funktion ein- oder auszuschalten.
- 2. Exportieren Sie die Vorgangsprotokolle auf Ihren PC.
	- 1) Verbinden Sie die Kamera über ein USB-A-zu-USB-C-Kabel mit dem

PC. Siehe die Oberfläche in [Abbildung 3-3.](#page-22-1)

- 2) Drücken Sie  $\frac{2}{3}$ , um das USB-Laufwerk auf der Kamera auszuwählen. Der Speicher der Kamera erscheint auf dem PC als Wechseldatenträger.
- 3) Öffnen Sie den erkannten Datenträger und rufen Sie den Protokollordner auf.
- 4) Kopieren Sie die .log-Dateien und fügen Sie sie auf Ihrem PC ein.

### <span id="page-43-0"></span>5.3 Zurücksetzen der Kamera

Zurücksetzen der Kamera auf die Werkseinstellungen. Verwenden Sie diese Funktion mit Bedacht.

- 1. Drücken Sie in der Live-Ansicht-Oberfläche gleichzeitig auf  $\mathbb{U}$  und  $\mathbb{Q}$ , um das Menü aufzurufen.
- 2. Wählen Sie  $\bigcirc$  aus, um das Systemmenü aufzurufen.
- 3. Drücken Sie  $\left[\frac{2}{3}\right]$ , um Gerät zurücksetzen auszuwählen und drücken Sie  $\textcircled{\scriptsize{2}}.$
- 4. Drücken Sie  $\circledast$ , um das Zurücksetzen zu starten und oder  $\circledast$ , um es abzubrechen.

## <span id="page-43-1"></span>5.4 Über Kalibrierung

Wir empfehlen Ihnen, die Kamera einmal im Jahr zur Kalibrierung einzusenden. Wenden Sie sich bitte an Ihren lokalen Händler, um Informationen zu den Wartungspunkten zu erhalten. Weitere Informationen zum Kalibrierungsdienst finden Sie auf https://www.hikmicrotech.com/en/support/calibration-service/.

# Anhang A Häufig gestellte Fragen (FAQ)

Scannen Sie den nachstehenden QR-Code, um häufige Fragen zur Kamera abzurufen.

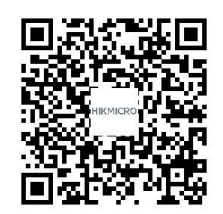

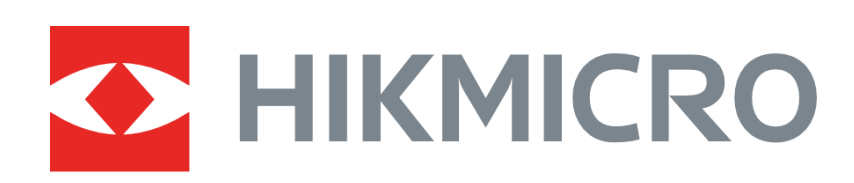

# See the World in a New Way

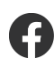

HIKMICRO Thermography **Soupport@hikmicrotech.com D** HIKMICRO Thermography

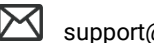

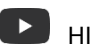

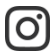

**O** hikmicro\_thermography **in** HIKMICRO **Example 1** https://www.hikmicrotech.com/

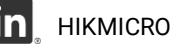